ΕΛΛΗΝΙΚΗ ΔΗΜΟΚΡΑΤΙΑ Υπουργείο Ανάπτυξης, Ανταγωνιστικότητας και Ναυτιλίας

Ειδική Γραμματεία Εθνικού Στρατηγικού Πλαισίου Αναφοράς

Υπηρεσία Ολοκληρωμένου Πληροφοριακού Συστήματος

## **Σύστημα Business Intelligence (BI)**

Εκπαιδευτικός Οδηγός Έκδοση 1.0 Ιανουάριος 2012

[Ο παρών οδηγός συντάχθηκε για τους χρήστες του συστήματος Business Intelligence (BI), όπως έχει δομηθεί για την αξιοποίηση δεδομένων που αντλούνται από τη βάση δεδομένων του ΟΠΣ ΕΣΠΑ.

Ο οδηγός περιγράφει το σύστημα Business Intelligence (BI).]

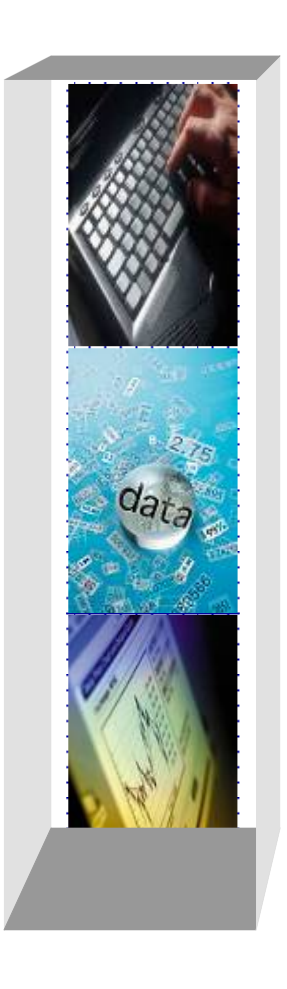

## **ΠΕΡΙΕΧΟΜΕΝΑ**

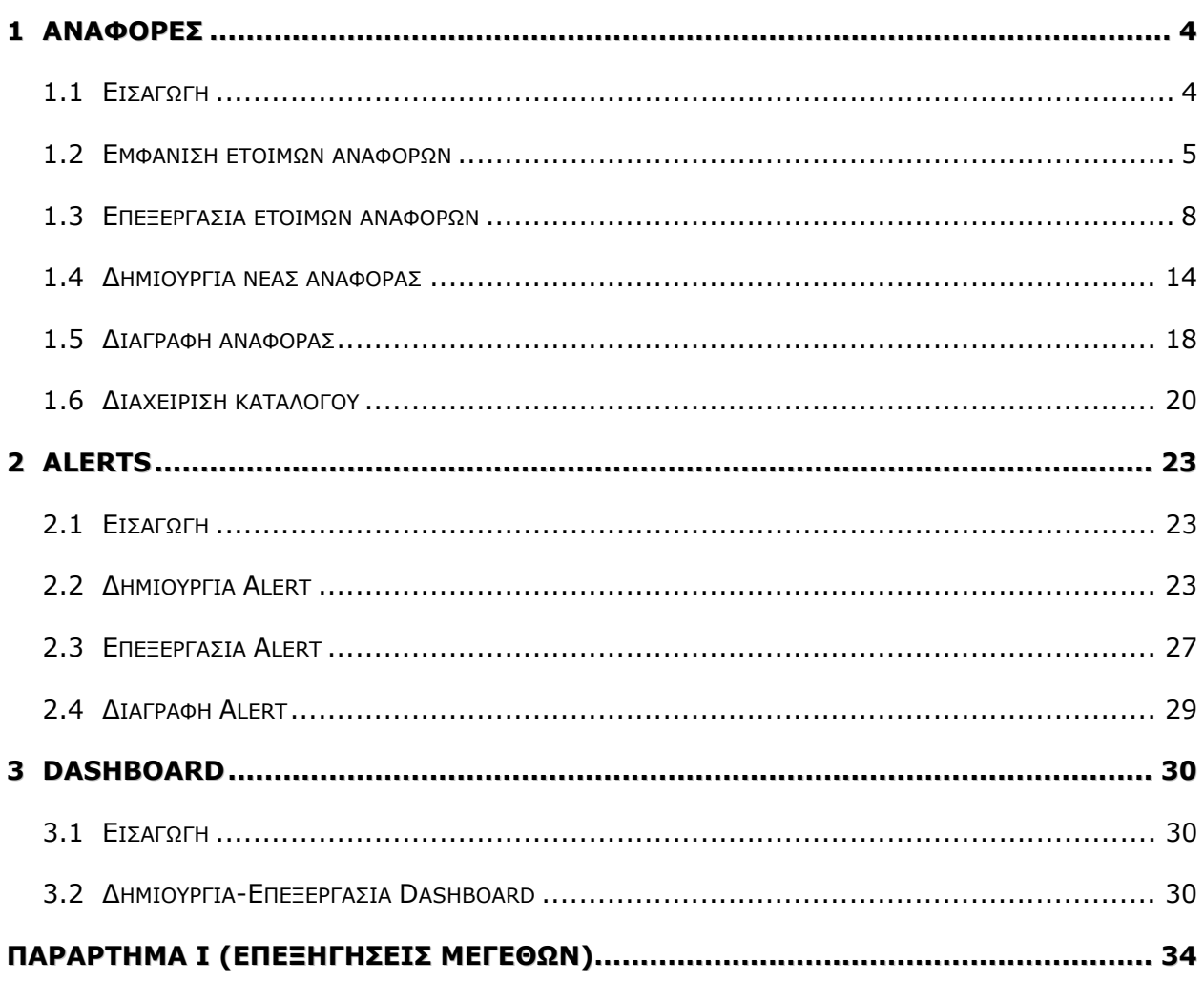

## *1. Εισαγωγή*

Το σύστημα Business Intelligence (BI) είναι ένα σύστημα που λειτουργεί σε διαδικτυακό περιβάλλον και επιτρέπει στον χρήστη τη δημιουργία αναφορών, γραφημάτων, πινάκων κλπ, με δεδομένα που αντλούνται από τη βάση δεδομένων του ΟΠΣ ΕΣΠΑ.

Στα πλεονεκτήματα του συστήματος ΒΙ περιλαμβάνονται:

- Η καθημερινή επικαιροποίηση των δεδομένων
- Η διαθεσιμότητα σύνθετων πεδίων
- Η ευελιξία σύνθετων αναφορών

Για την εισαγωγή στο σύστημα ΒΙ ο χρήστης συνδέεται στην ηλεκτρονική διεύθυνση: http://bi4.mnec.gr και εισάγει το όνομα χρήστη και τον κωδικό του.

# **1 Αναφορές**

## **1.1 Εισαγωγή**

Για να εμφανίσετε τις Αναφορές, πρέπει να χρησιμοποιήσετε το πλήκτρο Answers από το Κύριο Μενού της εφαρμογής.

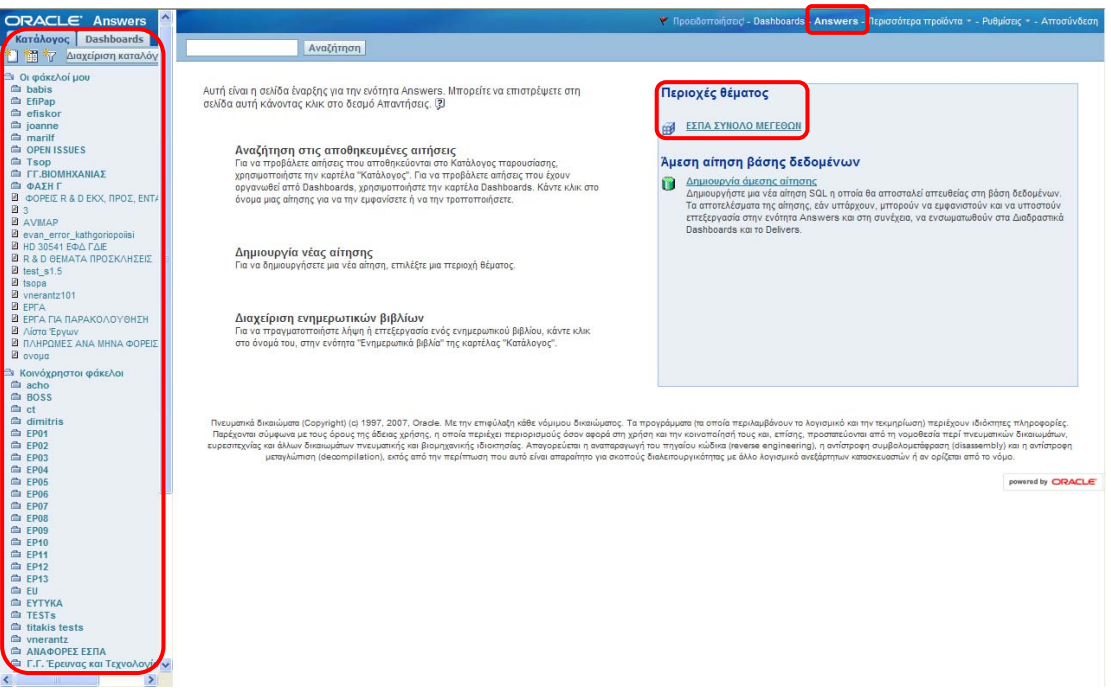

Στο περιβάλλον του ΒΙ ο χρήστης καθοδηγείται σε δύο βασικούς κλάδους:

- Τις έτοιμες αναφορές στο αριστερό μενού της οθόνης (βλέπε ενότητες 2.2 και 2.3) και
- Το μοντέλο του BI στο ΕΣΠΑ ΣΥΝΟΛΟ ΜΕΓΕΘΩΝ για τη δημιουργία νέας αναφοράς (βλέπε ενότητα 2.4).

#### **1.2 Εμφάνιση έτοιμων αναφορών**

Για να εμφανίσετε τις Αναφορές, πρέπει να χρησιμοποιήσετε το πλήκτρο Answers από το Κύριο Μενού της εφαρμογής.

Από το αριστερό μενού της εφαρμογής, επιλέγετε τον φάκελοστον οποίο είναι αποθηκευμένη η αναφορά που επιθυμείτε, π.χ. ΑΝΑΦΟΡΕΣ ΕΣΠΑ.

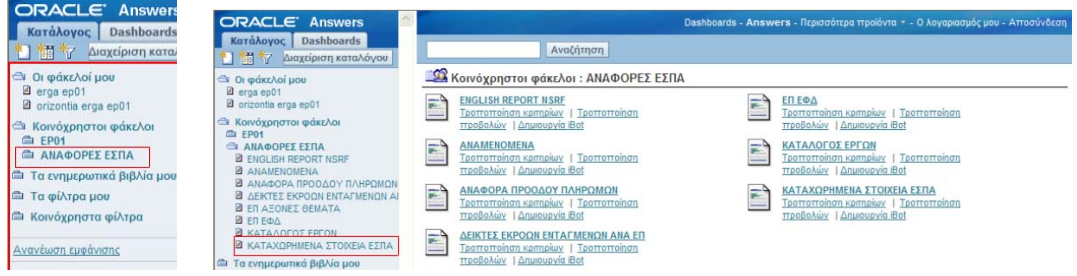

Αφού ανοίξει ο φάκελος, επιλέγετε την αναφορά που θέλετε να εκτελέσετε, π.χ. ΚΑΤΑΧΩΡΗΜΕΝΑ ΣΤΟΙΧΕΙΑ ΕΣΠΑ. Στο κεντρικό μέρος της οθόνης εμφανίζονται τα αποτελέσματα της αναφοράς.

#### ΚΑΤΑΧΩΡΗΜΕΝΑ ΣΤΟΙΧΕΙΑ ΕΣΠΑ

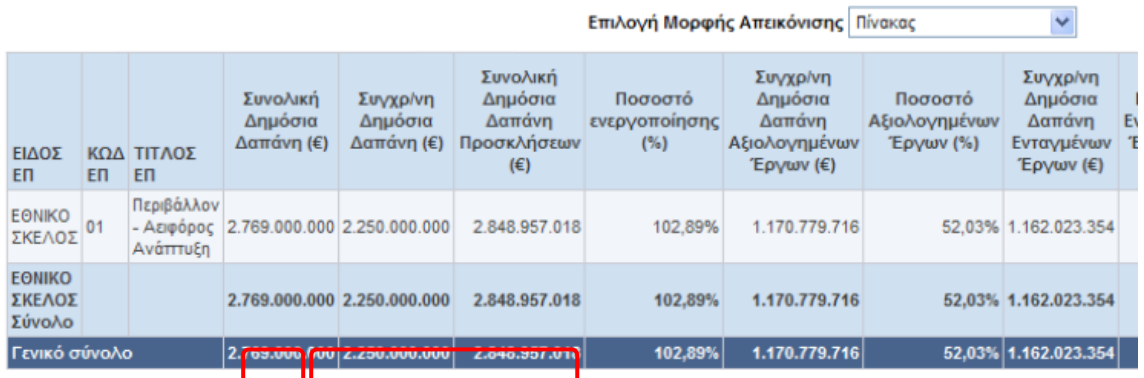

Τροποποίηση - Ανανέωση - Εκτύπωση - Λήψη - Προσθήκη στο ενημερωτικό βιβλίο - Αντιχ

Κάθε αναφορά συνίσταται σε ένα σκελετό πεδίων που συσχετίζονται κατάλληλα. Αυτός ο σκελετός, κάθε φορά που καλείται η αναφορά, αποδίδει τις επικαιροποιημένες τιμές από τη βάση δεδομένων του ΟΠΣ ΕΣΠΑ στα εν λόγω πεδία.

Προκειμένου να αποθηκεύσουμε αναφορά με τα στοιχεία της τρέχουσας ημερομηνίας, έχουμε δύο επιλογές:

Α) **Λήψη**: αποθηκεύονται τα δεδομένα της τρέχουσας ημερομηνίας στον υπολογιστή μας. Η αναφορά πρέπει να είναι σε μορφή Σύνθετης Διάταξης προκειμένου να είναι δυνατή η Λήψη.

Β) **Προσθήκη στο ενημερωτικό βιβλίο**: αποθηκεύονται τα δεδομένα της τρέχουσας ημερομηνίας μέσα στο σύστημα.

Για να λάβετε την αναφορά, επιλέγετε τον σύνδεσμο Λήψη και εμφανίζονται οι επιλογές που έχετε.

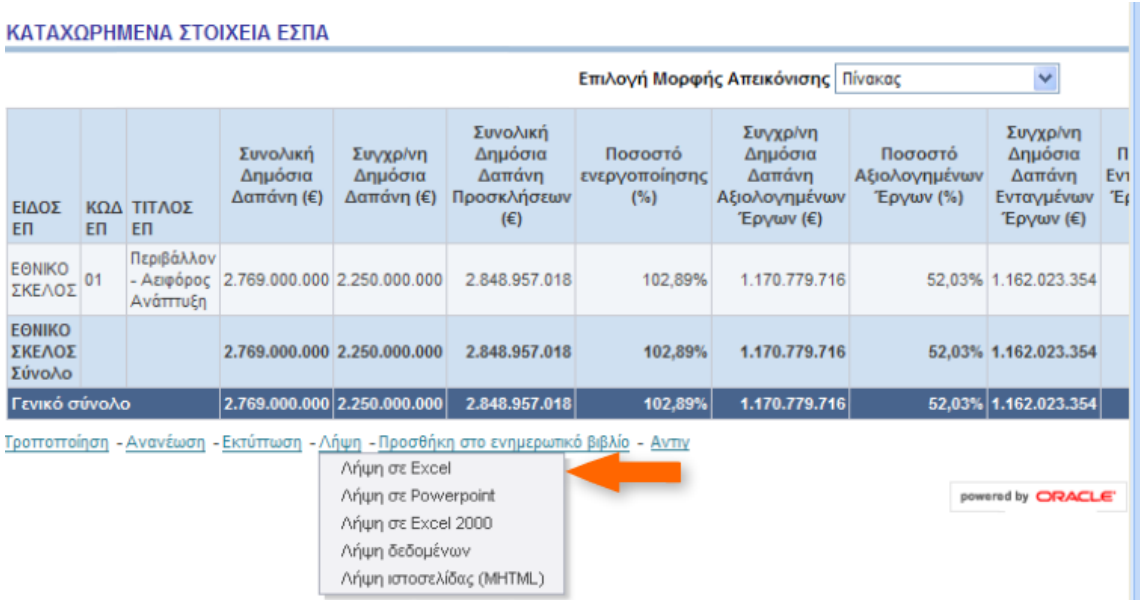

Για να λάβετε την αναφορά σε μορφή Excel επιλέγετε τον σύνδεσμο Λήψη σε Excel. Εμφανίζεται μήνυμα αποθήκευσης. Για να αποθηκεύσετε την αναφορά επιλέγετε το κουμπί **SAVE**. Εμφανίζεται το παράθυρο αποθήκευσης. Επιλέγετε το σημείο που επιθυμείτε να αποθηκευτεί το αρχείο (π.χ. Desktop) και πατάτε το κουμπί **SAVE**.

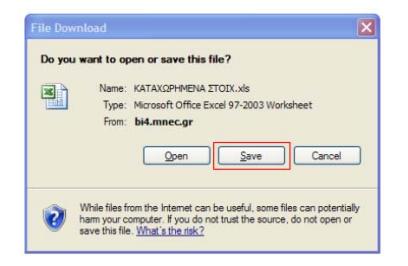

Εμφανίζεται μήνυμα ολοκλήρωσης της αποθήκευσης. Επιλέγετε το κουμπί **OPEN** για να προβάλετε την αναφορά.

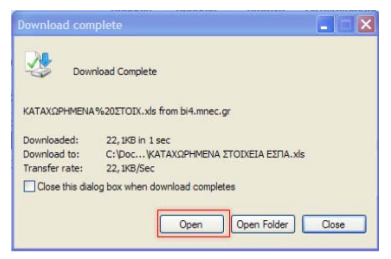

Εμφανίζεται η αναφορά σε μορφή excel.

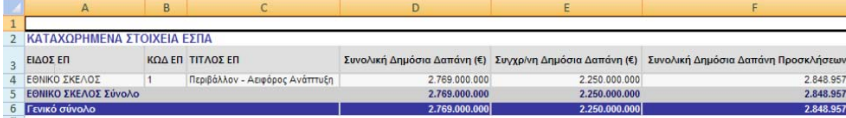

Για να αποθηκεύσετε την αναφορά μέσα στο σύστημα, επιλέγετε τον σύνδεσμο **Προσθήκη στο ενημερωτικό βιβλίο**.

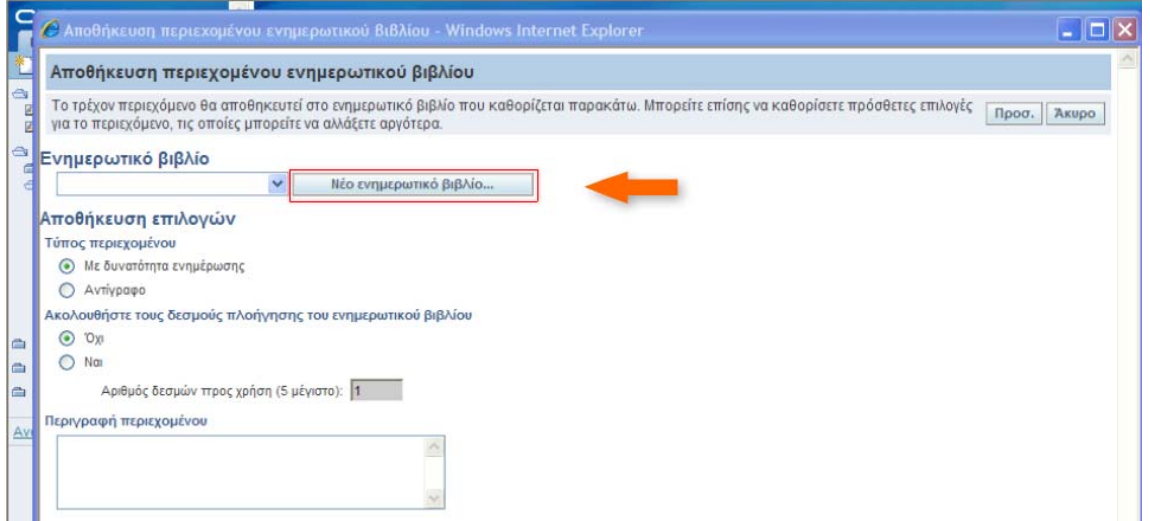

Για να δημιουργήσετε ένα νέο ενημερωτικό βιβλίο επιλέγετε το κουμπί **Νέο ενημερωτικό βιβλίο**. Πληκτρολογείτε το όνομα του ενημερωτικού βιβλίου και πατάτε το κουμπί **Αποθήκευση ενημερωτικού βιβλίου** για να το δημιουργήσετε και να το αποθηκεύσετε.

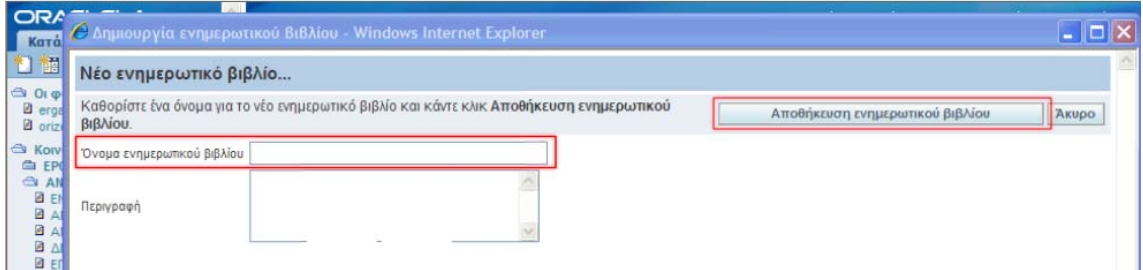

Για να αποθηκεύσετε την τρέχουσα αναφορά στο ενημερωτικό βιβλίο πατάτε το κουμπί **Προσθήκη**, οπότε η τρέχουσα αναφορά αποθηκεύτηκε στα ενημερωτικά βιβλία μου στο αριστερό μενού του συστήματος.

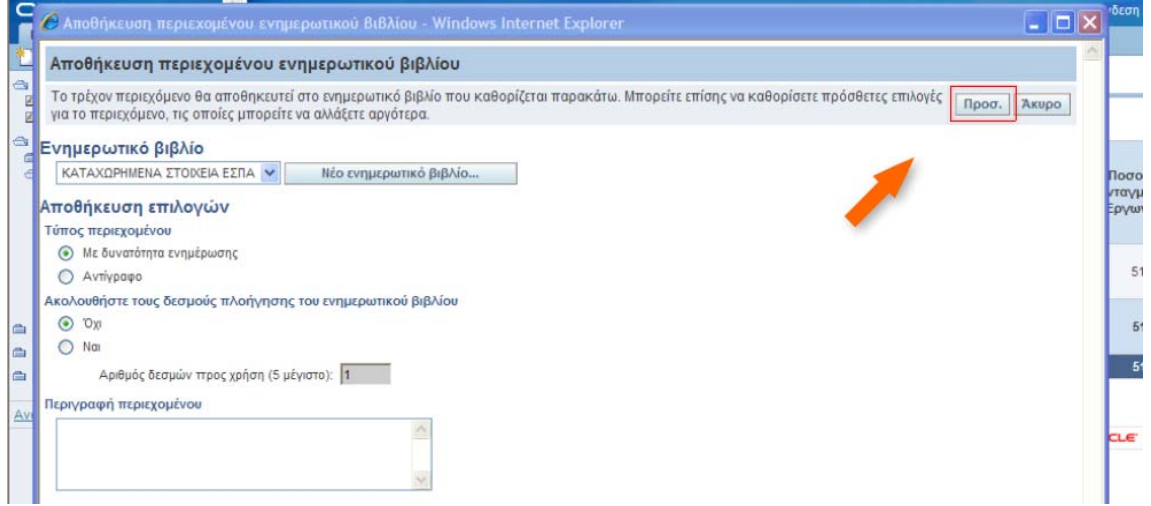

Για να προβάλετε την αναφορά πατάτε τον σύνδεσμο **Καταχωρημένα Στοιχεία ΕΣΠΑ**.

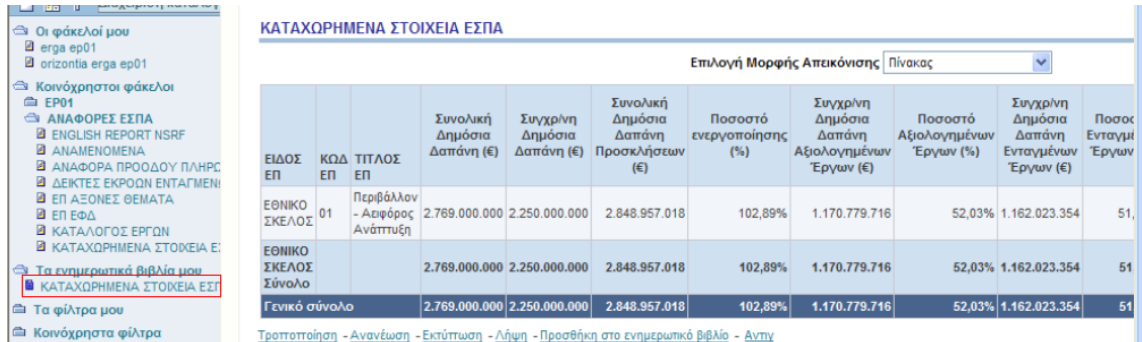

Εμφανίζεται το ενημερωτικό βιβλίο με τα περιεχόμενα του. Μπορείτε να πραγματοποιήσετε λήψη ή εκτύπωση του βιβλίου από τα αντίστοιχα κουμπιά.

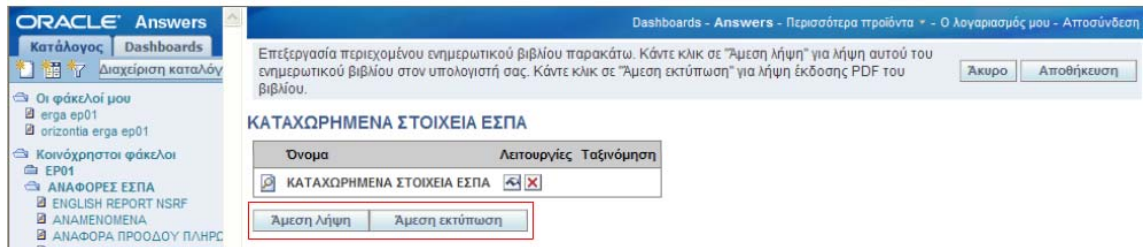

Για να εκτυπώσετε την αναφορά, επιλέγετε τον σύνδεσμο **Εκτύπωση** και εμφανίζονται οι επιλογές HTML ή PDF. Επιλέξτε το **Εκτύπωση**.

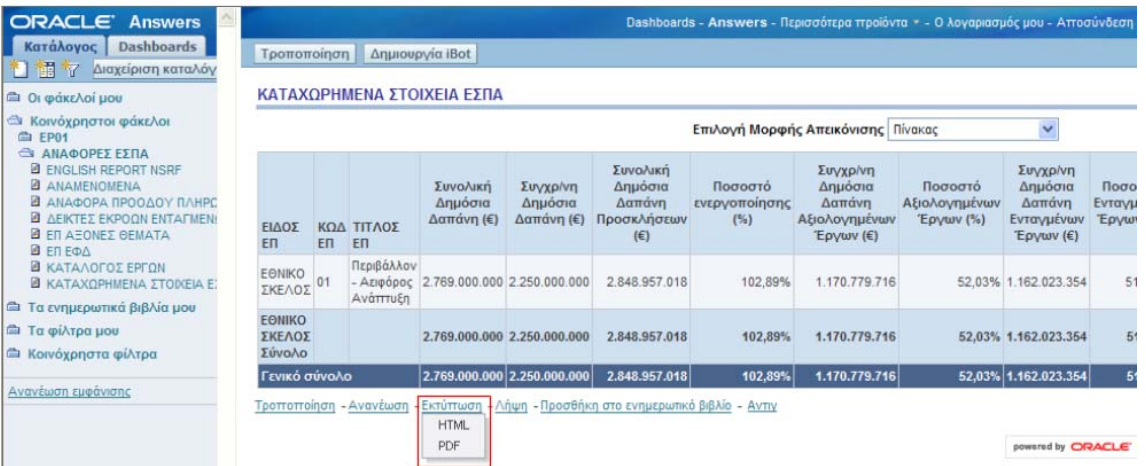

Επιλέγετε τη μορφή εκτύπωσης που θέλετε (HTML ή PDF) και προχωράτε στην εκτύπωση της αναφοράς.

#### **1.3 Επεξεργασία έτοιμων αναφορών**

Όταν επιθυμείτε να επεξεργαστείτε μία έτοιμη αναφορά (π.χ. για προσθήκη πεδίων) αφού την εμφανίσετε.

Στο κεντρικό μέρος της οθόνης εμφανίζονται τα αποτελέσματα της αναφοράς. Για να επεξεργαστείτε την αναφορά επιλέγετε το κουμπί Τροποποίηση.

#### ΚΑΤΑΧΩΡΗΜΕΝΑ ΣΤΟΙΧΕΙΑ ΕΣΠΑ

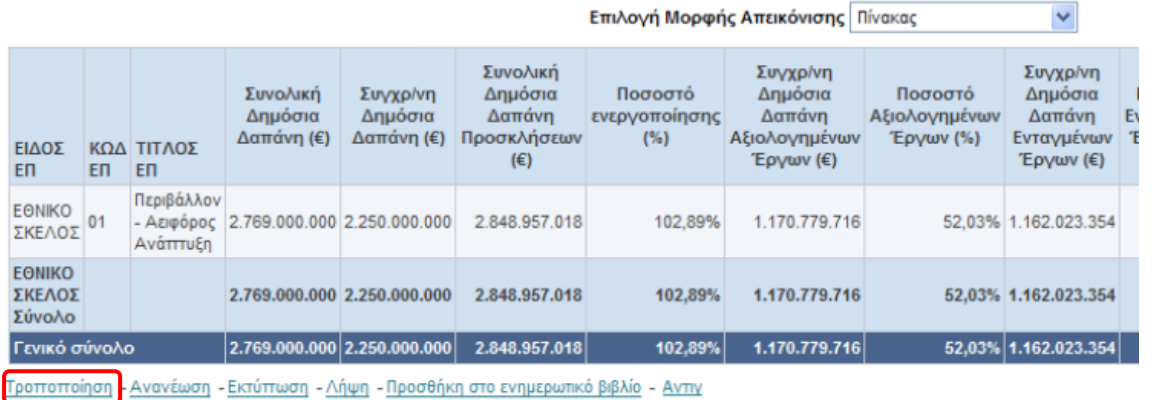

Στην καρτέλα **Κριτήρια** εμφανίζονται όλες οι στήλες με τις οποίες δημιουργήθηκε η αναφορά. Σε κάθε στήλη είναι ενεργά 4 εικονίδια μέσω των οποίων έχετε τη δυνατότητα επεξεργασίας της στήλης.

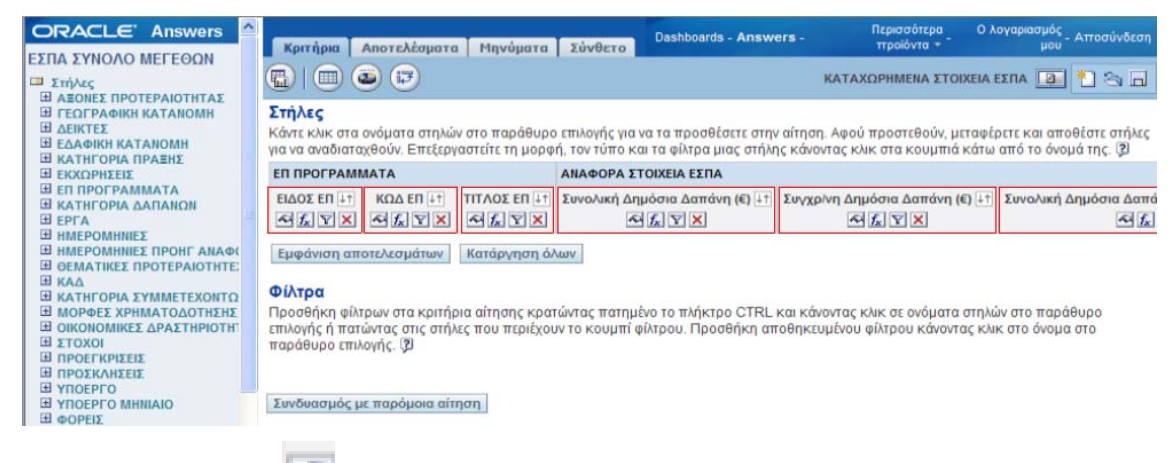

# **Ιδιότητες στήλης**

Για να μορφοποιήσετε τις Ιδιότητες της Στήλης χρησιμοποιείτε το αντίστοιχο εικονίδιο. Εμφανίζεται το πλαίσιο διαλόγου **Ιδιότητες στήλης** και η καρτέλα **Στυλ** όπου μπορείτε να τροποποιήσετε τη γραμματοσειρά της στήλης, την στοίχιση των κελιών, τα περιγράμματα κ.α.

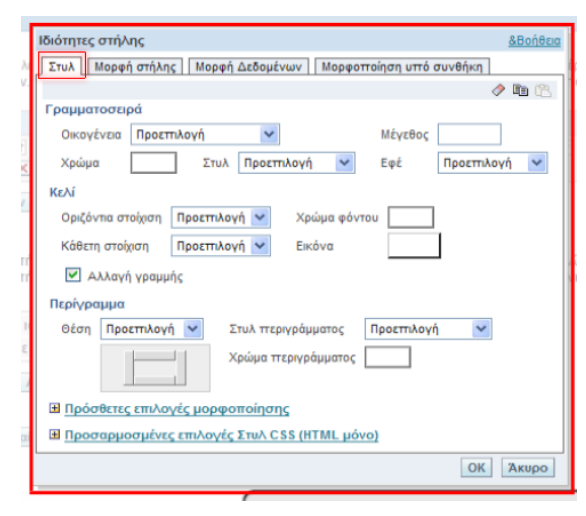

Στην καρτέλα **Μορφή Στήλης** μπορείτε να τροποποιήσετε τις Επικεφαλίδες, την Απόκρυψη τιμής, την Αλληλεπίδραση επικεφαλίδων στηλών και την Αλληλεπίδραση τιμών.

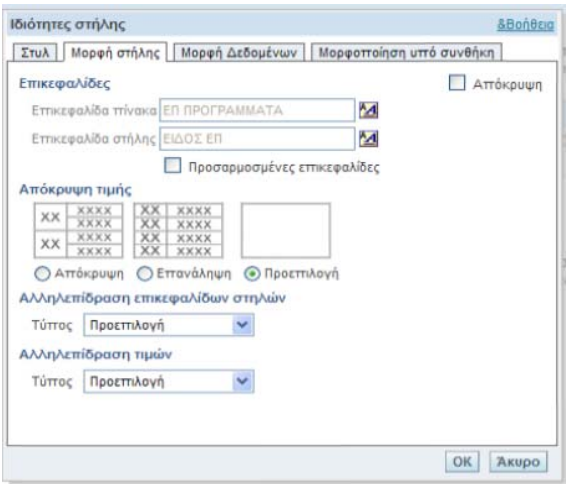

Επιλέγοντας **Απόκρυψη** η εν λόγω στήλη δεν εμφανίζεται στα αποτελέσματα της αναφοράς. Η κρυμμένη στήλη συνεχίζει να επιδρά στην παραγωγή των αποτελεσμάτων της αναφοράς.

Στην καρτέλα **Μορφή Δεδομένων** μπορείτε να αντικαταστήσετε την προεπιλεγμένη μορφή των δεδομένων.

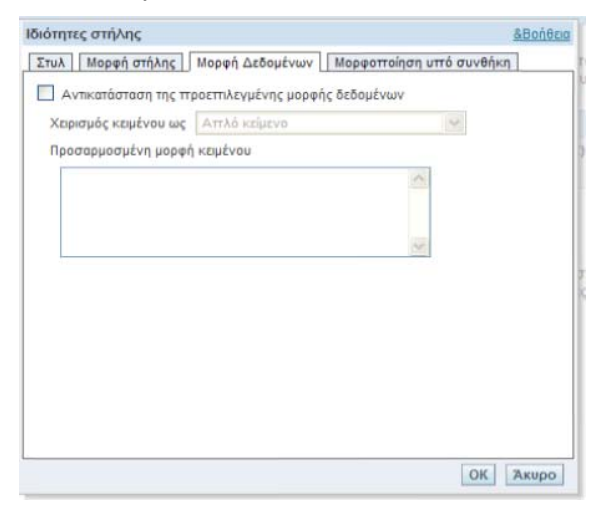

Στην καρτέλα **Μορφοποίηση υπό συνθήκη** μπορείτε να προσδιορίσετε τη στήλη και τη συνθήκη στη οποία θα εφαρμοστεί η μορφοποίηση. Επιλέγοντας το πλήκτρο **Προσθήκη συνθήκης** εμφανίζεται μενού όπου μπορείτε να επιλέξετε τη στήλη στην οποία θα προσθέσετε συνθήκη.

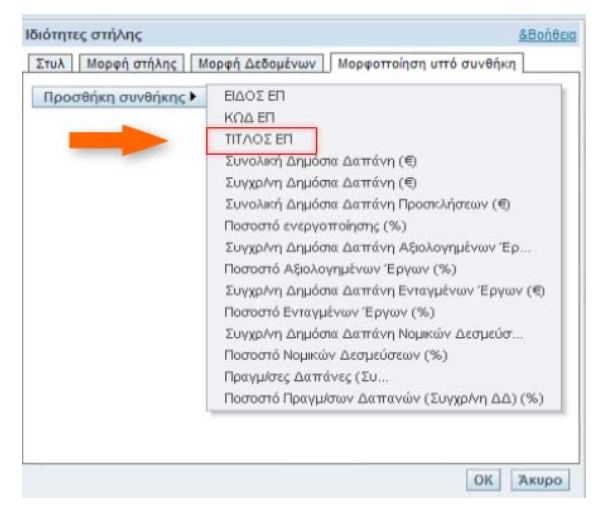

Επιλέγοντας π.χ. **ΤΙΤΛΟΣ ΕΠ** εμφανίζεται το πλαίσιο διαλόγου Δημιουργία/ Επεξεργασία φίλτρου όπου μπορείτε να ορίσετε τον **Τελεστή** και την **Τιμή** του για τη στήλη ΤΙΤΛΟΣ ΕΠ. Πατώντας τον σύνδεσμο **Όλες οι επιλογές** εμφανίζονται οι τιμές που μπορεί να λάβει το πεδίο Τιμή. Επιλέγοντας τιμή και πατώντας ΟΚ η τιμή εισάγεται στο πεδίο.

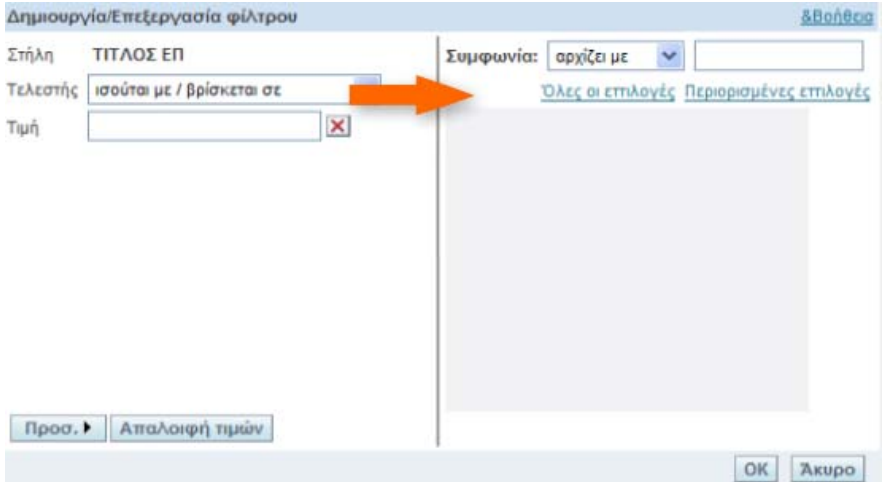

Μετά την εισαγωγή της τιμής εμφανίζεται το παράθυρο **Επεξεργασία μορφής** στο οποίο θέτετε επιλογές μορφοποίησης, που λαμβάνουν χώρα όποτε ισχύει η συνθήκη που θέσατε. Αποθηκεύετε τις αλλαγές σας πατώντας το κουμπί ΟΚ.

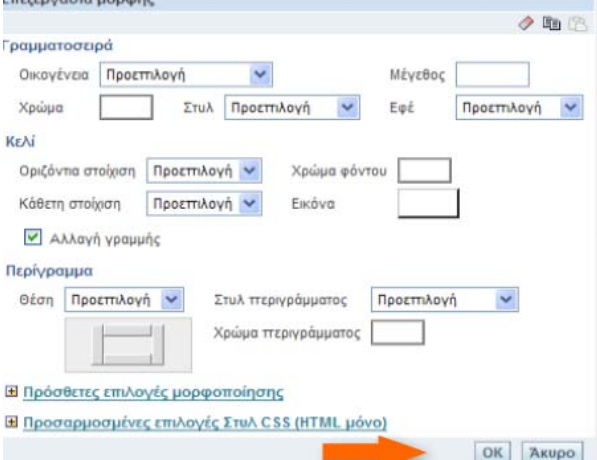

Στην καρτέλα **Μορφοποίηση υπό συνθήκη** εμφανίζεται η συνθήκη που θέσατε.

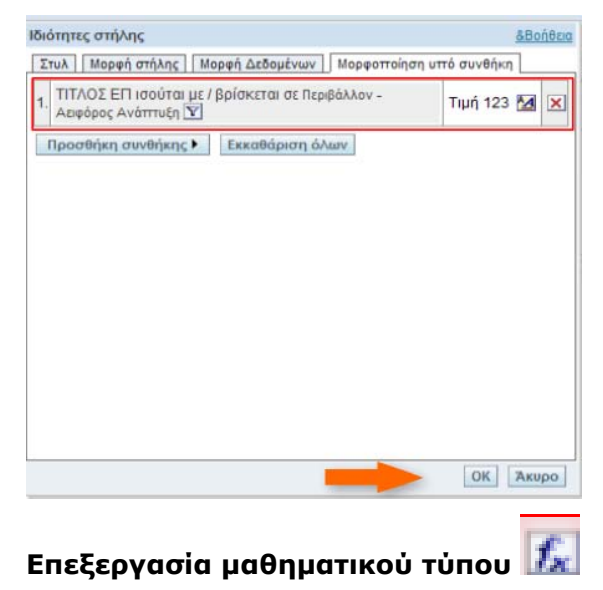

Για να επεξεργαστείτε το μαθηματικό τύπο μιας στήλης χρησιμοποιείτε το αντίστοιχο εικονίδιο. Εμφανίζεται το πλαίσιο διαλόγου **Επεξεργασία μαθηματικού τύπου** και η καρτέλα **Τύπος στήλης**.

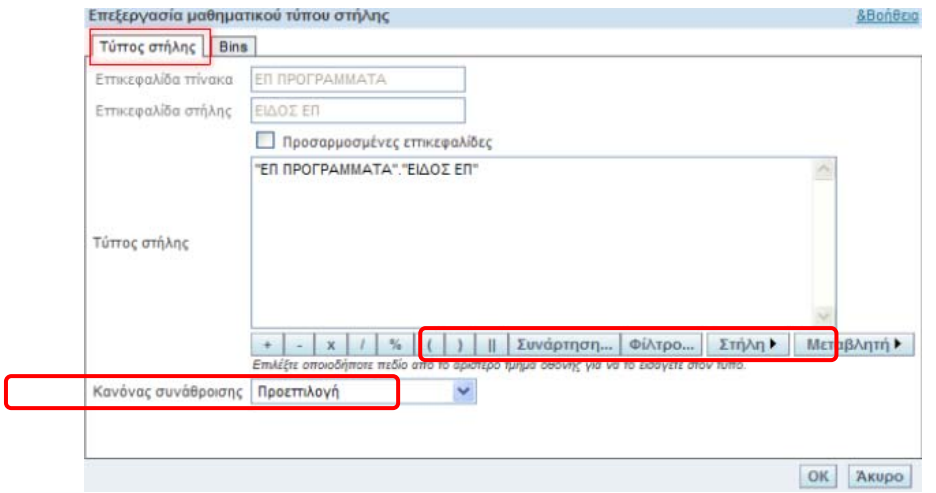

Από το αναδυόμενο μενού μπορείτε να επιλέξετε τον **Κανόνα συνάθροισης.** Μπορείτε να εισάγετε μια συνάρτηση επιλέγοντας το πλήκτρο **Συνάρτηση**. Αντίστοιχα μπορείτε να επεξεργαστείτε τα **Φίλτρα**, τις **Στήλες** και τις **Μεταβλητές**.

# **Προσθήκη φίλτρου**

Για να προσθέσετε κάποιο φίλτρο χρησιμοποιήστε το αντίστοιχο εικονίδιο **Προσθήκη φίλτρου.** Εμφανίζεται το πλαίσιο διαλόγου **Δημιουργία/ Επεξεργασία φίλτρου**. Επιλέγοντας **Όλες οι επιλογές** εμφανίζεται η τιμή "ΕΘΝΙΚΟ ΣΚΕΛΟΣ". Εισάγετε την τιμή στο πεδίο επιλέγοντάς την.

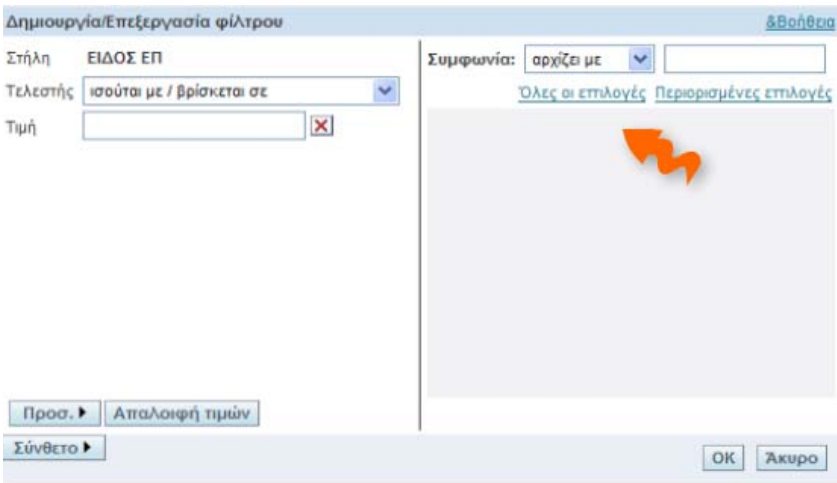

Για να κλείσετε το παράθυρο διαλόγου πατήστε το κουμπί ΟΚ. Στην καρτέλα Κριτήρια εμφανίζεται το φίλτρο που δημιουργήσατε.

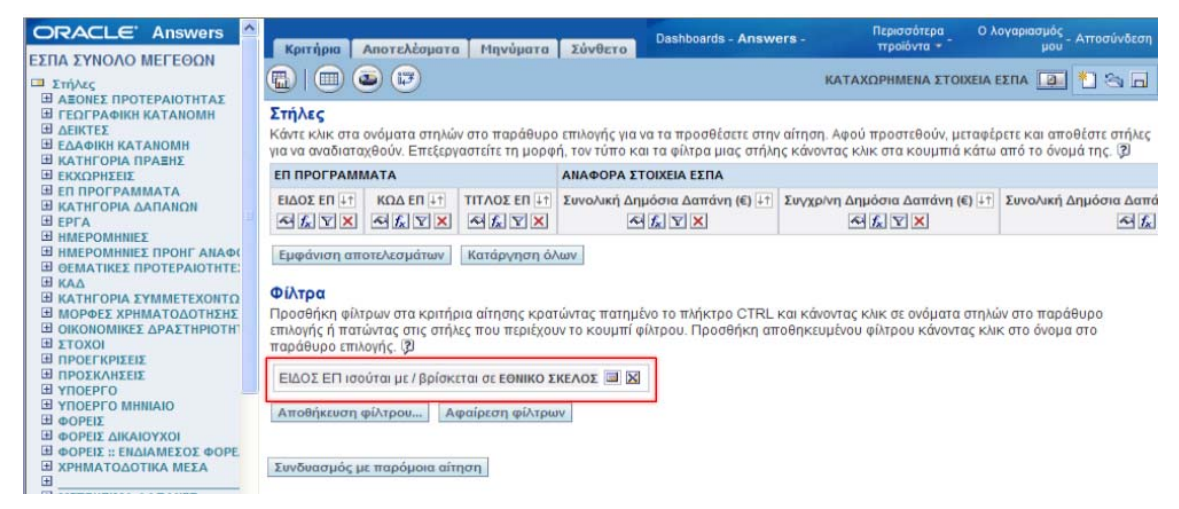

#### **Διαγραφή**

Για να διαγράψετε μία στήλη από την αναφορά επιλέγετε το εικονίδιο της διαγραφής.

Σε περίπτωση διαγραφής της στήλης στην οποία έχει εφαρμοστεί φίλτρο, το φίλτρο συνεχίζει να επιδρά στην παραγωγή των αποτελεσμάτων της αναφοράς. Προκειμένου να πάψει η επίδραση αυτή, το φίλτρο θα πρέπει να διαγραφεί χρησιμοποιώντας το κουμπί διαγραφής του.

Στην καρτέλα **Αποτελέσματα** μπορείτε να δείτε τα αποτελέσματα μιας αναφοράς.

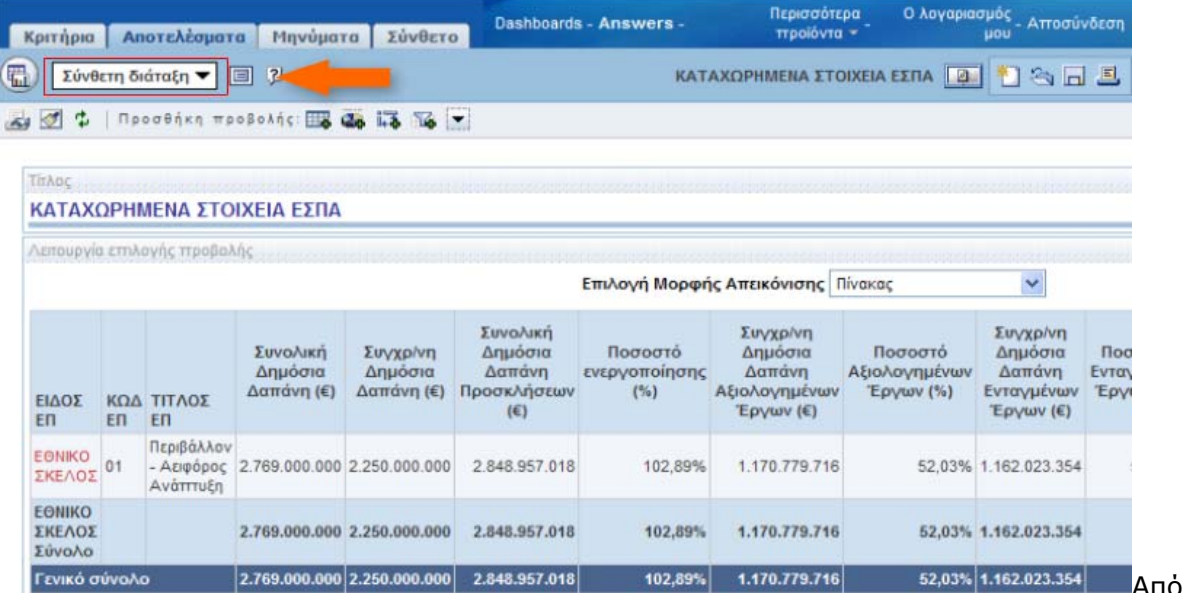

αναδυόμενο μενού **Σύνθετη διάταξη** μας δίνεται η δυνατότητα να εμφανίσουμε Πίνακα, Διάγραμμα, Συγκεντρωτικό πίνακα, Φίλτρα κ.α. Επιλέγοντας π.χ. Διάγραμμα εμφανίζονται τα αποτελέσματα με τη μορφή διαγράμματος. Μπορείτε να επιλέξετε τις τιμές που θέλετε να εμφανίζονται και να επανασχεδιάσετε το διάγραμμα.

Αν επιθυμείτε τη διατήρηση των αλλαγών που πραγματοποιήσατε μπορείτε να τις αποθηκεύσετε με τη χρήση του σχετικού εικονιδίου.

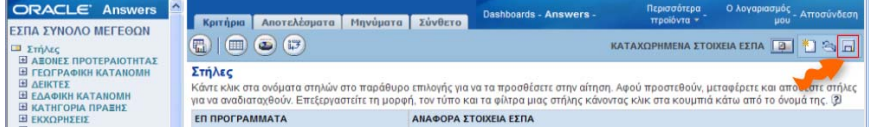

Από το

#### **1.4 Δημιουργία νέας αναφοράς**

Αφού εμφανίσετε τις Αναφορές (μέσω του πλήκτρου Answers), στο πάνω μέρος της οθόνης υπάρχει ο σύνδεσμος ΕΣΠΑ ΣΥΝΟΛΟ ΜΕΓΕΘΩΝ, που θα σας οδηγήσει στο περιβάλλον δημιουργίας νέας αναφοράς.

Η οθόνη χωρίζεται σε δύο μέρη. Στο αριστερό μέρος υπάρχουν όλα τα διαθέσιμα πεδία του συστήματος ΒΙ. Στο δεξί μέρος υπάρχουν τα επιλεγμένα πεδία και διάφορες άλλες επιλογές μορφοποίησης/εμφάνισης των αποτελεσμάτων της αναφοράς. Για να επιλέξετε κάποιο(α) πεδίο(α) θα πρέπει να ανοίξετε τις λίστες (στο αριστερό μέρος) και να επιλέξετε τα πεδία που σας ενδιαφέρουν, τα οποία αυτόματα με την επιλογή τους εμφανίζονται στο δεξί μέρος.

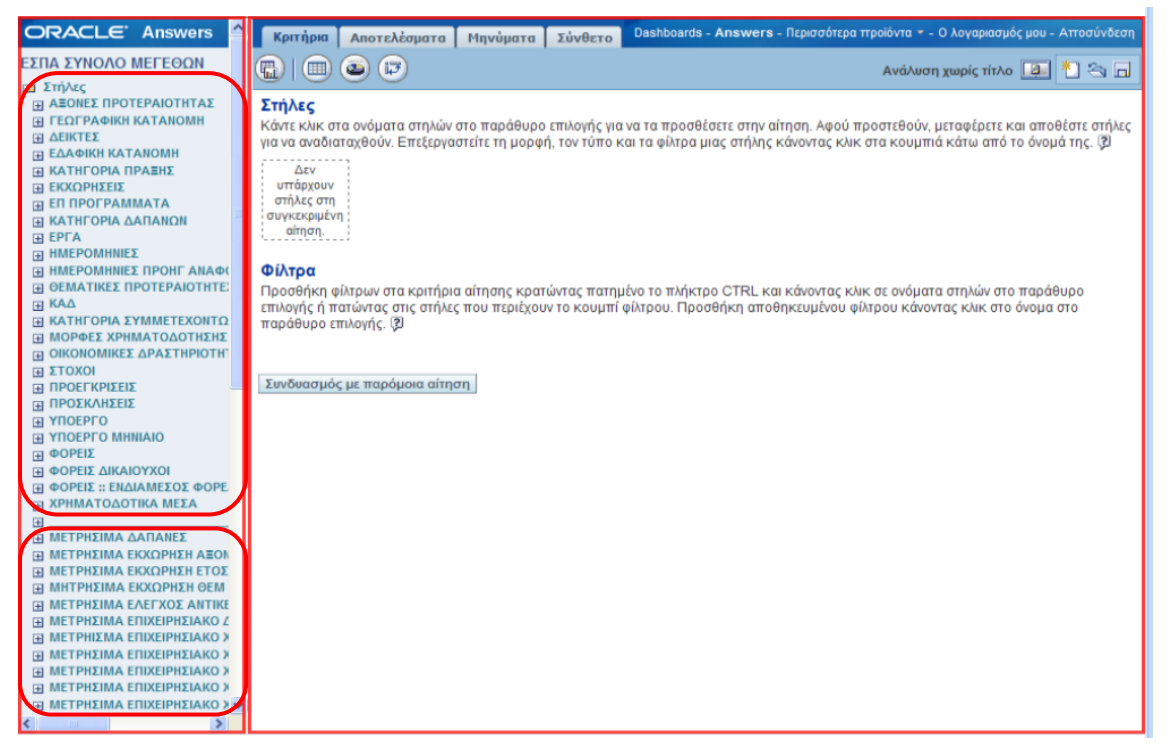

Τα διαθέσιμα πεδία του ΒΙ μοιράζονται σε 2 κύριες ομάδες. Η πρώτη ομάδα «**Διαστάσεις**» περιλαμβάνει ομάδες πεδίων, που αφορούν σε στοιχεία ταυτότητας των ΕΠ, αξόνων, έργων, κτλ. Η δεύτερη ομάδα «**Μετρήσιμα**» περιλαμβάνει μετρήσιμα στοιχεία όπως Π/Υ Εντάξεων, Π/Υ Συμβάσεων, Δαπάνες, κτλ.

*Σημειώνεται ότι δε νοείται αναφορά χωρίς πεδία από την ομάδα των Διαστάσεων.* 

Είναι πολύ σημαντική η ένδειξη σύνδεσης μεταξύ των **Μετρήσιμων** και των **Διαστάσεων**. Δεν μπορούμε να συσχετίσουμε στοιχεία των Μετρήσιμων, αν η συγκεκριμένη υποομάδα πεδίων δε φέρει «**ένδειξη σύνδεσης**» (αλλιώς «**κωδικός συστήματος**») με την αντίστοιχη υποομάδα πεδίων Διαστάσεων, από την οποία έχουμε θέσει κριτήρια για την κατασκευή της αναφοράς μας. Αντίστροφα, αν γνωρίζουμε από ποια Μετρήσιμα χρειαζόμαστε πεδία, θα πρέπει να αναζητήσουμε τα κατάλληλα πεδία από τις Διαστάσεις.

## **Παράδειγμα δημιουργίας αναφοράς**

Στη συνέχεια παρουσιάζεται η σύνθεση μιας αναφοράς, που περιλαμβάνει από τις Διαστάσεις τις στήλες ΚΩΔ ΕΠ, ΤΙΤΛΟΣ ΕΠ, ΚΩΔΙΚΟΣ MIS και από τα Μετρήσιμα τη στήλη ΠΡΟΫΠΟΛΟΓΙΣΜΟΣ ΕΝΤΑΞΗΣ ΕΠΙΛΕΞΙΜΗ ΔΔ, ΝΟΜΙΚΕΣ ΔΕΣΜΕΥΣΕΙΣ ΕΠΙΛΕΞΙΜΗ ΔΔ & ΠΛΗΡΩΜΕΣ ΕΠΙΛΕΞΙΜΗ ΔΔ.

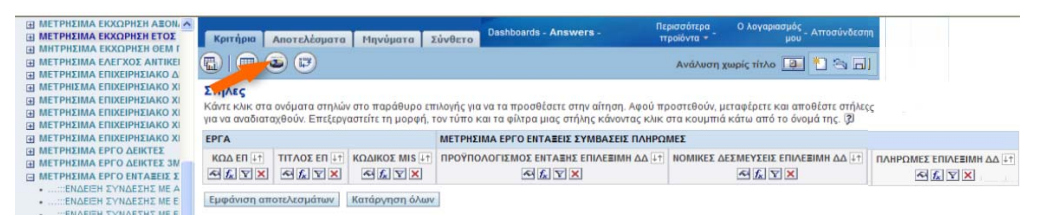

Επιλέγοντας την καρτέλα **Αποτελέσματα** εμφανίζονται τα αποτελέσματα της αναφοράς.

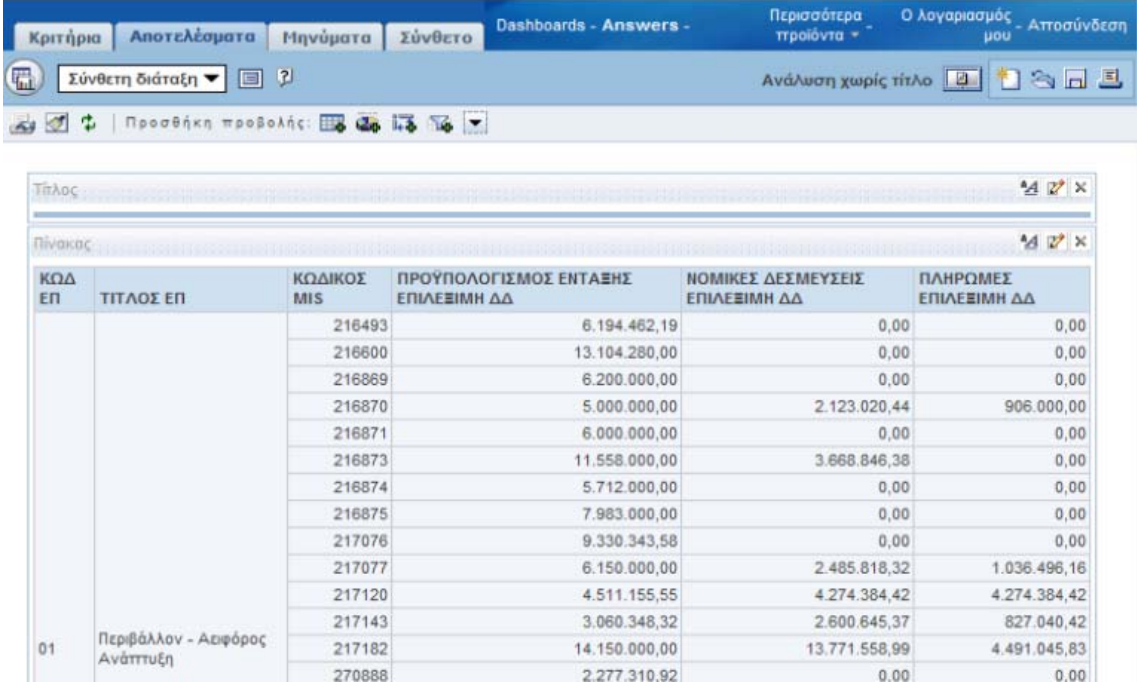

Για να δείτε πόσες εγγραφές περιλαμβάνει ο πίνακας χρησιμοποιείτε τη μπάρα κύλισης.

Εμφανίζονται 25 εγγραφές ανά σελίδα και η εμφάνιση των σελίδων εκτελείται με τα βελάκια Επόμενη και Προηγούμενη σελίδα.

Εμφανίζεται η επόμενη σελίδα με τις επόμενες 25 εγγραφές (26 έως και 50). Μπορείτε να εμφανίσετε όλες τις εγγραφές σε μία σελίδα πατώντας το βελάκι **Όλες οι εγγραφές** (βελάκι με τον αστερίσκο), εδώ, εμφανίζεται μία σελίδα με το σύνολο των εγγραφών (1 έως και 259). Μπορείτε να επιστρέψετε στην πρώτη σελίδα πατώντας το βελάκι **Πρώτη σελίδα**.

Για να προσθέσετε κάποιο φίλτρο χρησιμοποιείτε το αντίστοιχο εικονίδιο. Επιλέγετε το εικονίδιο **Προσθήκη φίλτρου** π.χ. στο πεδίο ΚΩΔ ΕΠ**.** Εμφανίζεται το πλαίσιο διαλόγου **Δημιουργία/Επεξεργασία φίλτρου**.

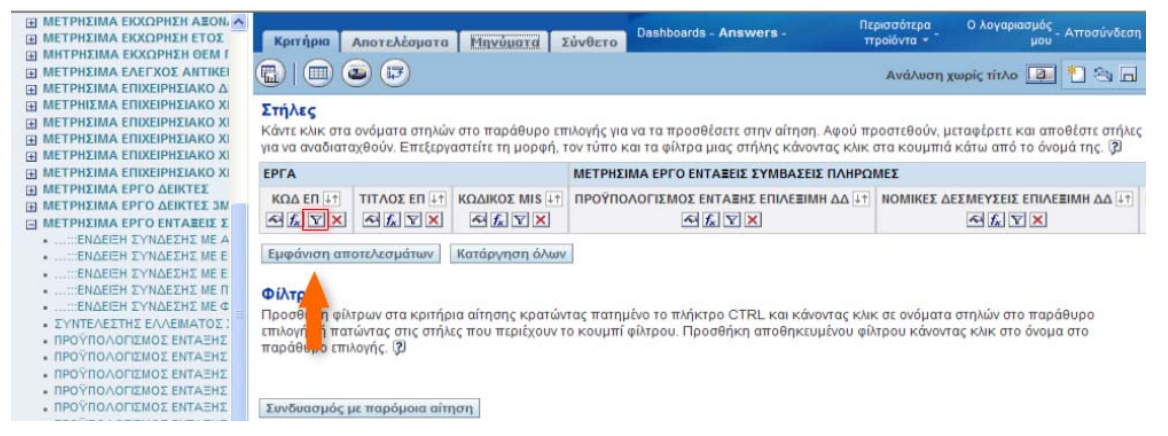

Έστω ότι επιλέγετε το **Όλες οι επιλογές.** Εμφανίζονται οι κωδικοί των ΕΠ. Εισάγετε μία τιμή στο πεδίο επιλέγοντάς την. Έστω ότι επιλέγετε την τιμή **"12"**.

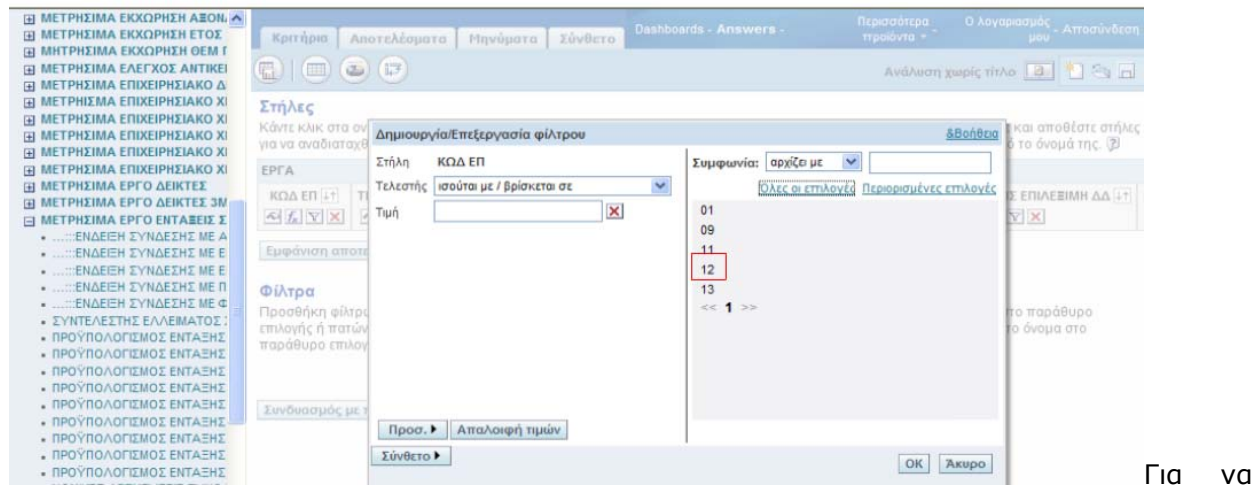

κλείσετε το παράθυρο διαλόγου πατάτε το κουμπί ΟΚ. Στην καρτέλα Κριτήρια εμφανίζεται το φίλτρο που δημιουργήσατε.

Για να εμφανίσετε τα αποτελέσματα της αναφοράς μετά την εισαγωγή του φίλτρου στο πεδίο ΚΩΔ ΕΠ, επιλέγετε την καρτέλα Αποτελέσματα. Επιλέξτε την καρτέλα **Αποτελέσματα.** 

Στην καρτέλα Αποτελέσματα εμφανίζονται τα αποτελέσματα της αναφοράς μετά την εισαγωγή του φίλτρου στο πεδίο ΚΩΔ ΕΠ.

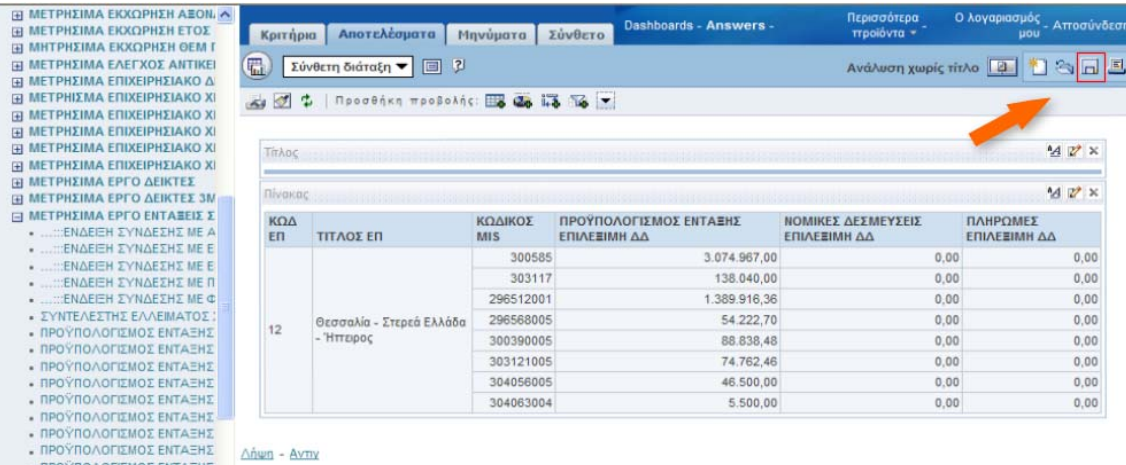

Για να αποθηκεύσετε την αναφορά, επιλέγετε το σχετικό εικονίδιο επάνω αριστερά. Επιλέξτε την **Αποθήκευση.** 

Εμφανίζεται παράθυρο διαλόγου για την αποθήκευση της αίτησης.

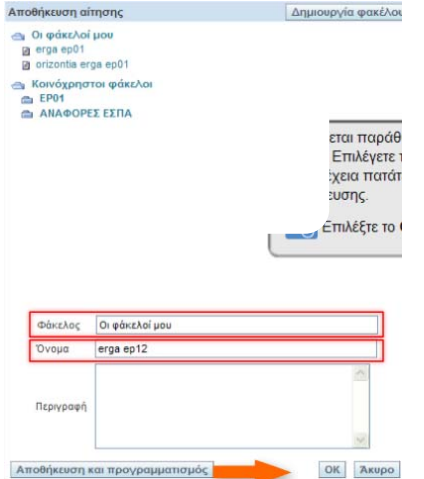

Επιλέγετε τον φάκελο και το όνομα της αίτησης και στη συνέχεια πατάτε το κουμπί ΟΚ για την ολοκλήρωση της αποθήκευσης.

#### Η αναφορά αποθηκεύτηκε.

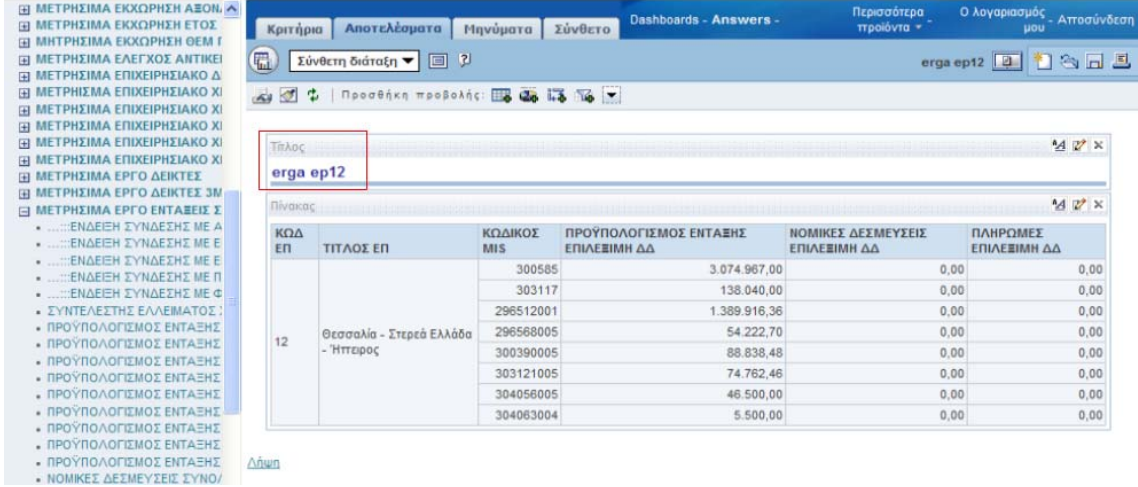

## Η αναφορά εμφανίζεται στο **Φάκελοί μου.**

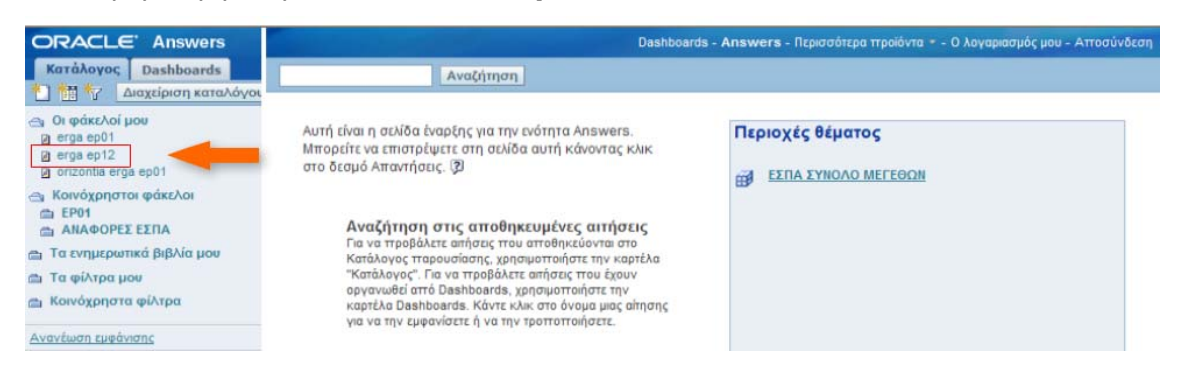

#### **1.5 Διαγραφή αναφοράς**

Προκειμένου να προχωρήσετε στη διαγραφή μίας αναφοράς ακολουθείτε τη παρακάτω διαδικασία. Στο περιβάλλον των αναφορών (μέσω του πλήκτρου Answers) από το αριστερό μενού της εφαρμογής, επιλέγετε το κουμπί **Διαχείριση Καταλόγου**.

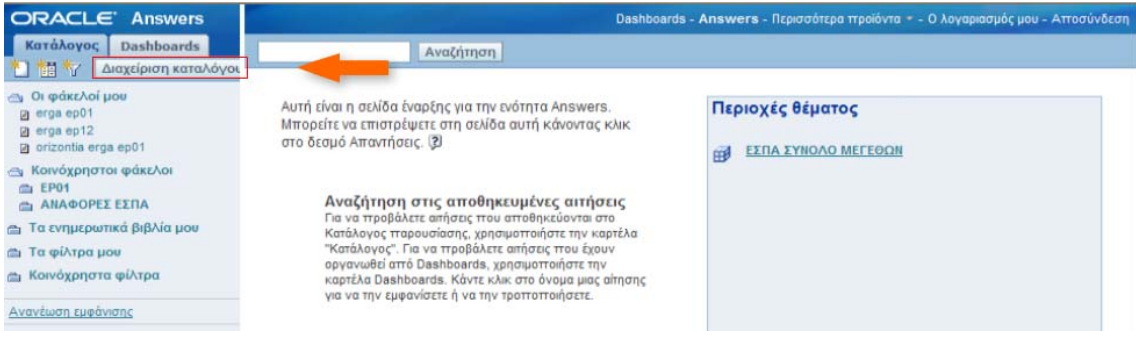

Εμφανίζεται το παράθυρο Διαχείριση Καταλόγου.

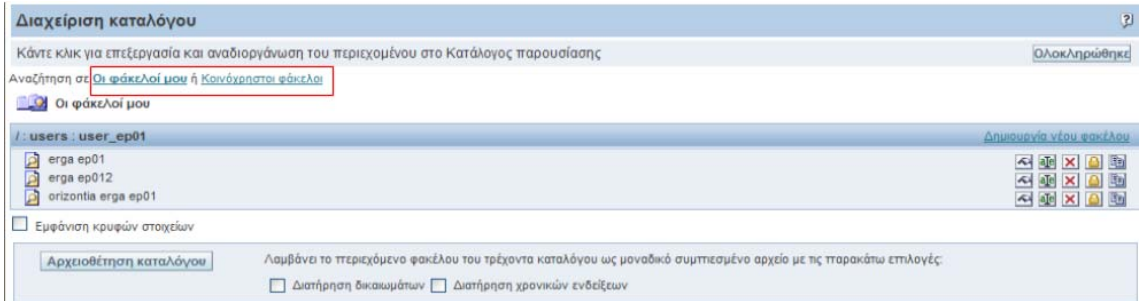

Στον προσωπικό σας φάκελο **Οι φάκελοί μου** υπάρχουν αναφορές, που είναι διαθέσιμες μόνο σε εσάς, ενώ οι **Κοινόχρηστοι φάκελοι** είναι διαθέσιμοι σε πολλούς χρήστες, ανάλογα με την πολιτική που έχει εφαρμοστεί.

Στο κυρίως μέρος της οθόνης εμφανίζονται οι διαθέσιμες αναφορές και τα κουμπιά με τις διαθέσιμες λειτουργίες.

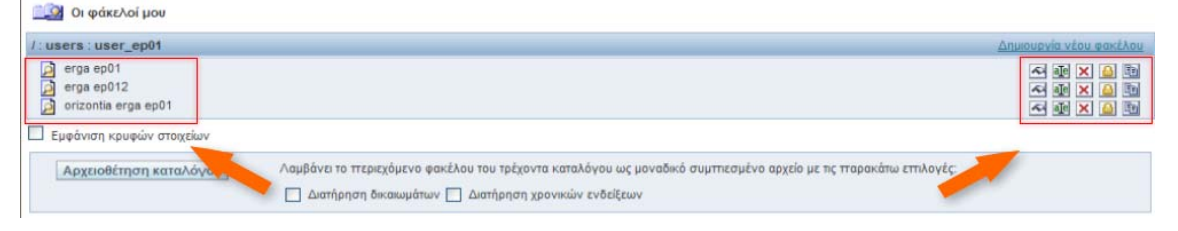

Για να δείτε τις αναφορές που έχουν αποθηκευτεί στους Κοινόχρηστους φακέλους επιλέγετε τον αντίστοιχο

σύνδεσμο.

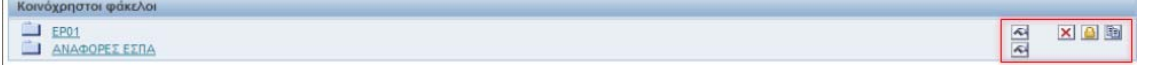

Εμφανίζονται οι αναφορές που έχουν αποθηκευτεί στους **Κοινόχρηστους φακέλους**. Ο χρήστης ανάλογα με την πολιτική που έχει εφαρμοστεί έχει μερική πρόσβαση στις λειτουργίες των αναφορών αυτών. Επιλέξτε το σύνδεσμο **Φάκελοι μου.** 

Για να διαγράψετε μία αναφορά επιλέγετε το αντίστοιχο εικονίδιο (Χ). Έστω **Διαγραφή** της αναφοράς με τίτλο "erga ep12"**.** 

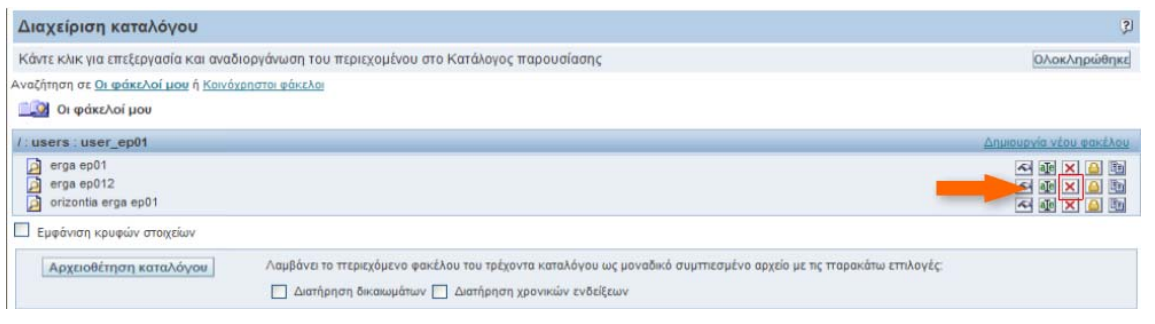

Εμφανίζεται το σχετικό μήνυμα επιβεβαίωσης διαγραφής της εγγραφής. Επιλέξτε το σύνδεσμο **ΝΑΙ** για να ολοκληρώσετε τη διαγραφή.

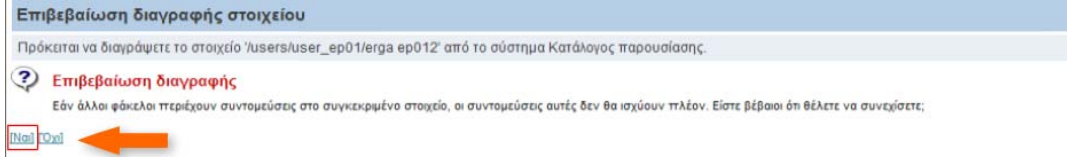

Η αναφορά με τίτλο "erga ep012" διαγράφηκε και δεν εμφανίζεται πλέον στην οθόνη Διαχείριση Καταλόγου. Μπορείτε να επιλέξετε **Ολοκληρώθηκε** για να κλείσετε το παράθυρο της Διαχείρισης καταλόγου.

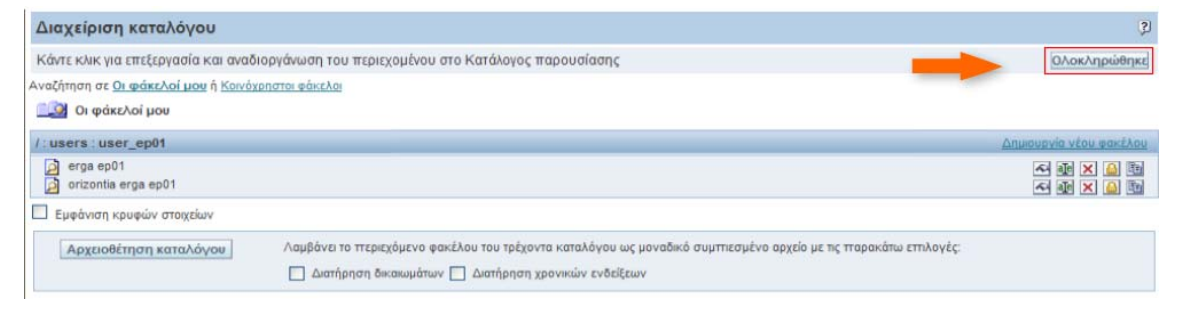

Επιστρέφοντας στη σελίδα "Answers" και πατώντας Ανανέωση εμφάνισης στο αριστερό μενού, η διαγραμμένη αναφορά με τίτλο "erga ep012" δεν εμφανίζεται πλέον στο **Οι φάκελοί μου**.

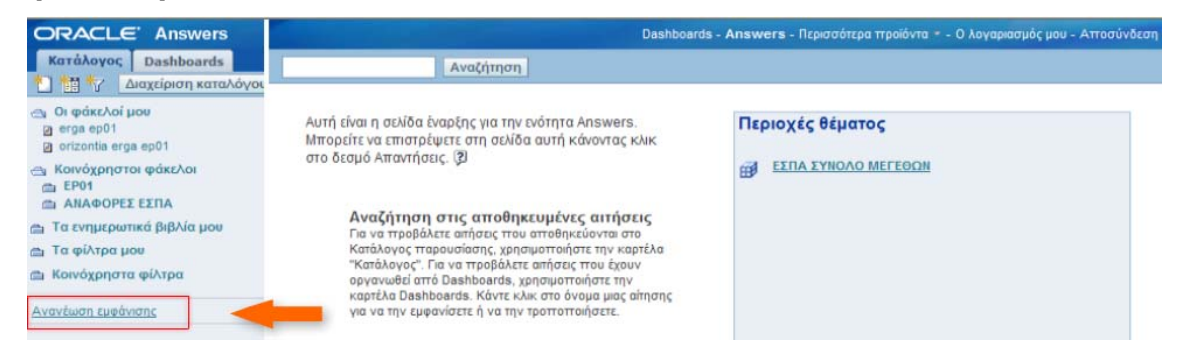

#### **1.6 Διαχείριση καταλόγου**

Για να εμφανίσετε τη **Διαχείριση καταλόγου** επιλέγετε το πλήκτρο Answers από το Κύριο Μενού της εφαρμογής.

Ανάλογα με τα δικαιώματα πρόσβασης στον κατάλογο δίνονται οι δυνατότητες:

#### Στους **Κοινόχρηστους φάκελους**

- o Ανάγνωση αναφορών
- Στους **Φακέλους μου**
- o Δημιουργία νέων φακέλων
- o Αποθήκευση νέων αναφορών
- o Αποθήκευση τροποποιημένων αναφορών από τους Κοινόχρηστους φακέλους
- o Διαγραφή αποθηκευμένων αναφορών

Από το αριστερό μενού της εφαρμογής, επιλέγετε το κουμπί Διαχείριση Καταλόγου για να εμφανίσετε το αντίστοιχο παράθυρο. Εμφανίζεται το παράθυρο Διαχείριση Καταλόγου.

Στο κυρίως μέρος της οθόνης εμφανίζονται οι διαθέσιμες αναφορές και τα κουμπιά με τις διαθέσιμες λειτουργίες (Ιδιότητες, επεξεργασία ονόματος και περιγραφής,.

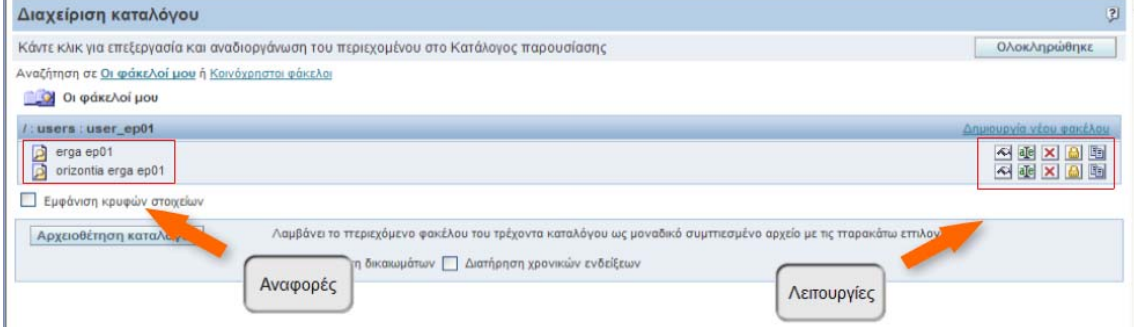

Για να εμφανίσετε τις **Ιδιότητες** της αναφοράς επιλέγετε το αντίστοιχο κουμπί .

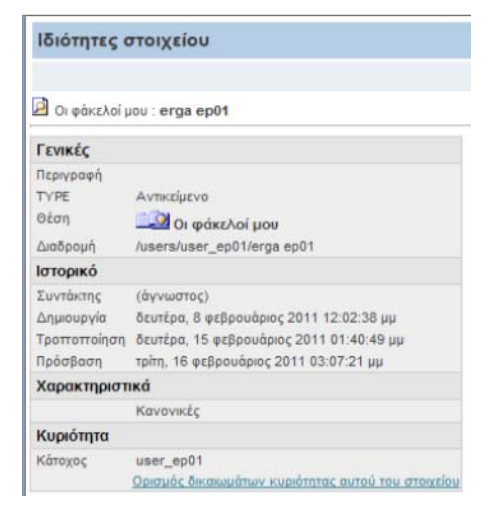

Εμφανίζεται η οθόνη **Ιδιότητες στοιχείου**. Για να επιστρέψετε στην οθόνη Διαχείριση καταλόγου επιλέγετε το κουμπί **Ολοκληρώθηκε**.

Για να επεξεργαστείτε το όνομα και την περιγραφή της αναφοράς επιλέγετε το κουμπί

**Επεξεργασία ονόματος και περιγραφής** .

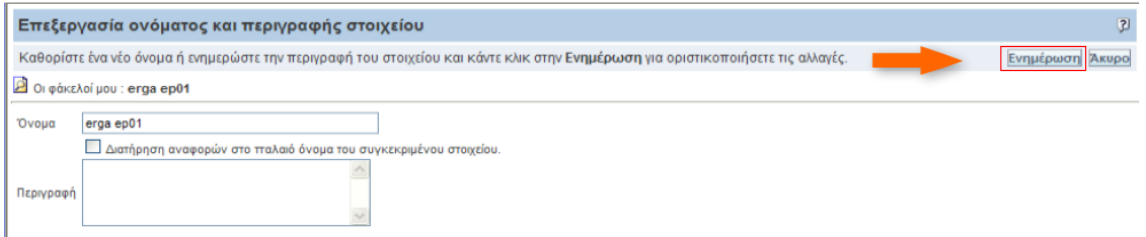

Εμφανίζεται η αντίστοιχη οθόνη. Αν πραγματοποιήσετε αλλαγές και επιθυμείτε να τις οριστικοποιήσετε τότε επιλέγετε το κουμπί **Ενημέρωση**. Για επιστροφή στην οθόνη Διαχείριση καταλόγου χωρίς την αποθήκευση των αλλαγών επιλέγετε το κουμπί **Άκυρο**.

Για να διαγράψετε την αναφορά επιλέγετε το εικονίδιο της διαγραφής  $\blacktriangle$ .

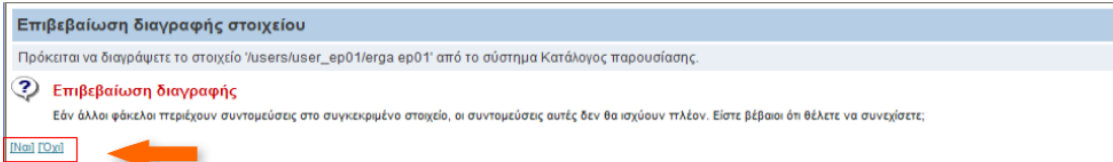

Εμφανίζεται η οθόνη **Επιβεβαίωση διαγραφής στοιχείου**. Για να οριστικοποιήσετε τη διαγραφή της αναφοράς επιλέγετε το ΝΑΙ. Για επιστροφή στην οθόνη Διαχείριση καταλόγου χωρίς να πραγματοποιηθεί η διαγραφή επιλέγετε το κουμπί ΟΧΙ.

Για να επεξεργαστείτε τα δικαιώματα της αναφοράς επιλέγετε το αντίστοιχο κουμπί **Δικαιώματα** .

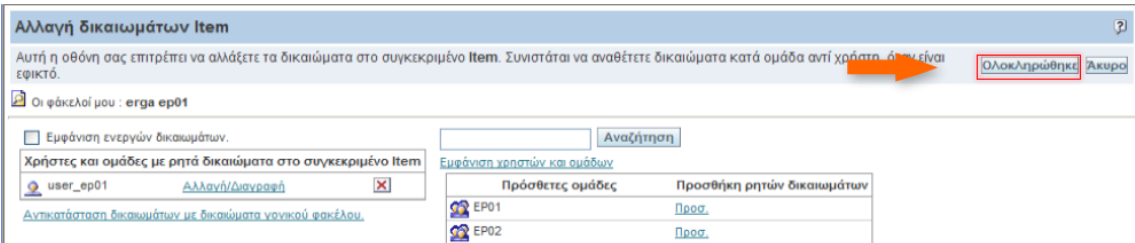

Εμφανίζεται η οθόνη **Αλλαγή δικαιωμάτων** της αναφοράς. Αν πραγματοποιήσετε αλλαγές και επιθυμείτε να τις οριστικοποιήσετε τότε επιλέγετε το κουμπί **Ολοκληρώθηκε**. Για επιστροφή στην οθόνη Διαχείριση καταλόγου χωρίς την αποθήκευση των αλλαγών επιλέγετε το κουμπί **Άκυρο**.

Για να αντιγράψετε/μετακινήσετε την αναφορά επιλέγετε το κουμπί **Αντιγραφή/ Μετακίνηση**.

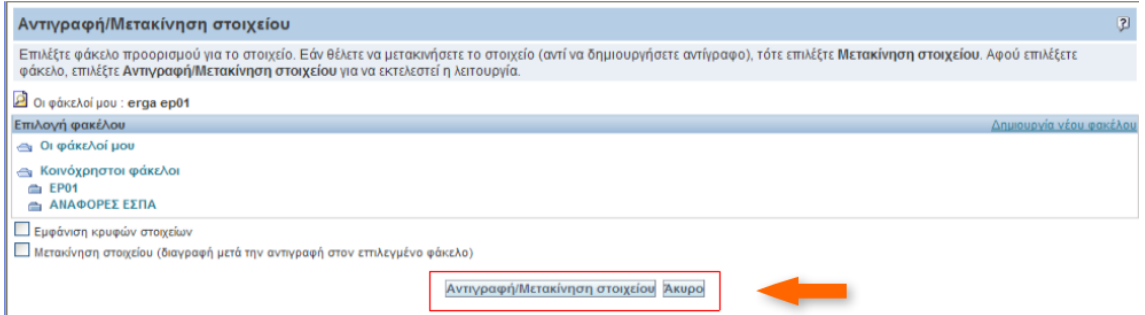

Εμφανίζεται η οθόνη **Αντιγραφή/Μετακίνηση στοιχείου**. Επιλέγετε τον φάκελο στον οποίο επιθυμείτε να αντιγράψετε ή να μετακινήσετε την αναφορά και στη συνέχεια επιλέγετε το κουμπί **Αντιγραφή/Μετακίνηση στοιχείου**. Για επιστροφή στην οθόνη Διαχείριση καταλόγου χωρίς καμία αλλαγή επιλέγετε το κουμπί **Άκυρο**.

Για να δείτε τις αναφορές που έχουν αποθηκευτεί στους Κοινόχρηστους φακέλους επιλέγετε τον αντίστοιχο σύνδεσμο **Κοινόχρηστοι φάκελοι**.

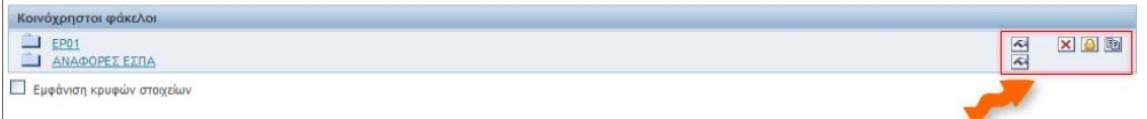

Εμφανίζονται οι αναφορές που έχουν αποθηκευτεί στους **Κοινόχρηστους φακέλους**. Ο χρήστης ανάλογα με την πολιτική που έχει εφαρμοστεί έχει μερική πρόσβαση στις λειτουργίες των αναφορών αυτών.

Για να κλείσετε το παράθυρο Διαχείριση καταλόγου επιλέγετε το κουμπί Ολοκληρώθηκε, οπότε επιστρέφετε στη σελίδα Answers.

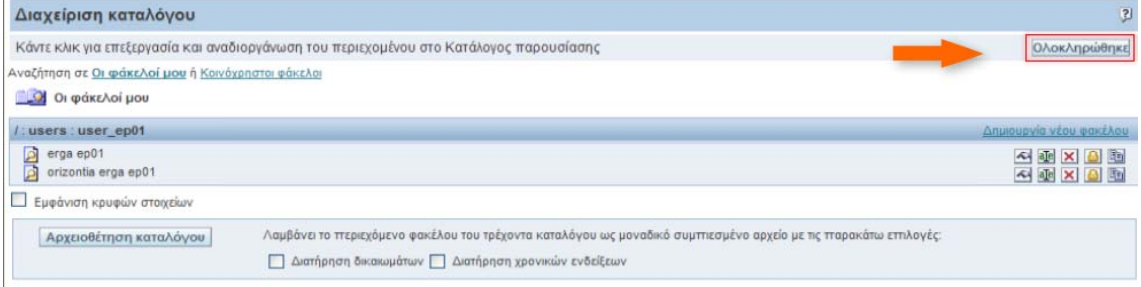

## **2 Alerts**

#### **2.1 Εισαγωγή**

Το σύστημα του BI επιτρέπει να προγραμματίζουμε την περιοδική κλήση αναφορών προκειμένου:

- Τα αποτελέσματα τους να αποστέλλονται σε επιλεγμένους παραλήπτες
- Να εμφανίζεται Προειδοποίηση υπό συνθήκες που έχουν τεθεί

#### **2.2 Δημιουργία Alert**

Η δημιουργία alert δε διαφέρει από τη δημιουργία μίας αναφοράς, διότι κατά βάση το alert είναι μία αναφορά που εκτελείται περιοδικά και υπό συνθήκες ενημερώνει αρμόδιους χρήστες. Το πρώτο βήμα είναι να εμφανίσετε μία αναφορά και το δεύτερο βήμα είναι να δημιουργήσετε το Alert (Προειδοποίηση).

Στη σελίδα Answers από το αριστερό μενού της εφαρμογής, έστω ότι επιλέγετε τον φάκελο **ΑΝΑΦΟΡΕΣ ΕΣΠΑ** και αφού ανοίξει ο φάκελος, επιλέγετε την αναφορά **ΚΑΤΑΧΩΡΗΜΕΝΑ ΣΤΟΙΧΕΙΑ ΕΣΠΑ.** Εμφανίζεται η αναφορά που επιλέξατε.

Για να δημιουργήσετε το Alert επιλέγετε το κουμπί Δημιουργία iBot. Επιλέξτε το κουμπί **Δημιουργία iBot**.

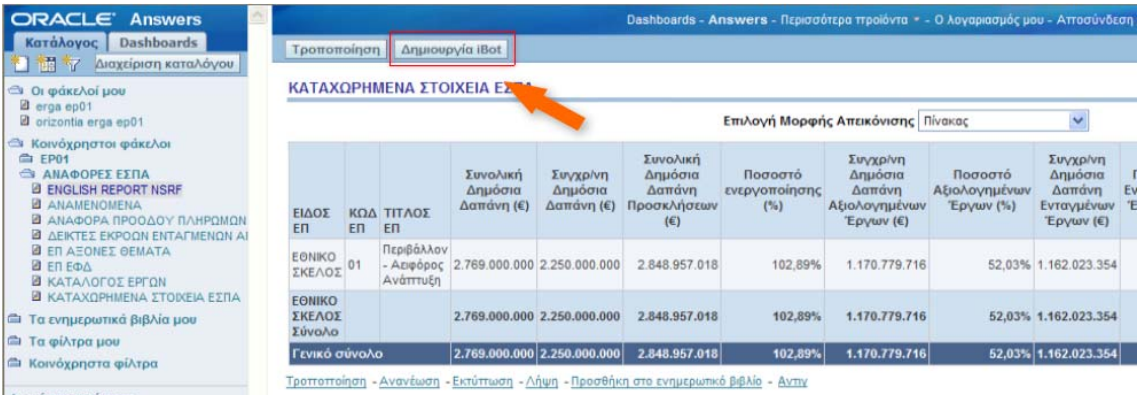

Εμφανίζεται η οθόνη για τη δημιουργία του Alert με τις σχετικές καρτέλες επιλογών. Στο κύριο μέρος της οθόνης εμφανίζονται οι λειτουργίες της εκάστοτε καρτέλας. Στην καρτέλα «Πρόγραμμα» διαμορφώνετε το πρόγραμμα αποστολής του συγκεκριμένου alert.

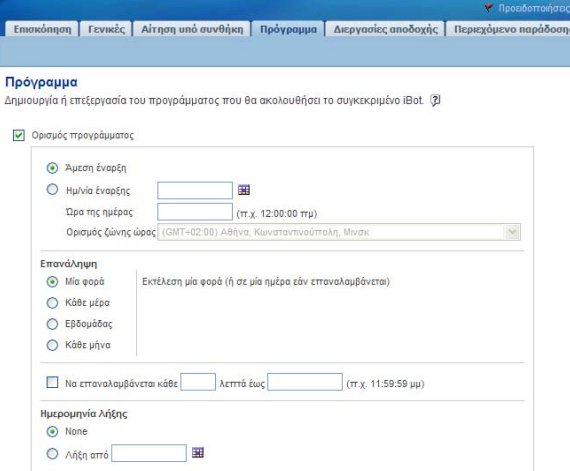

Στην καρτέλα «Διεργασίες αποδοχής» καθορίζετε τους παραλήπτες του alert, τους χρήστες που μπορούν να γίνουν συνδρομητές (subscribers), που σημαίνει ότι μπορούν να δούν και να διαχειριστούν το συγκεκριμένο alert σαν αναφορά, όπως επίσης και τους παραλήπτες υπό συγκεκριμένες συνθήκες (υποσύνολο των δεδομένων βάσει κάποιων στηλών του alert).

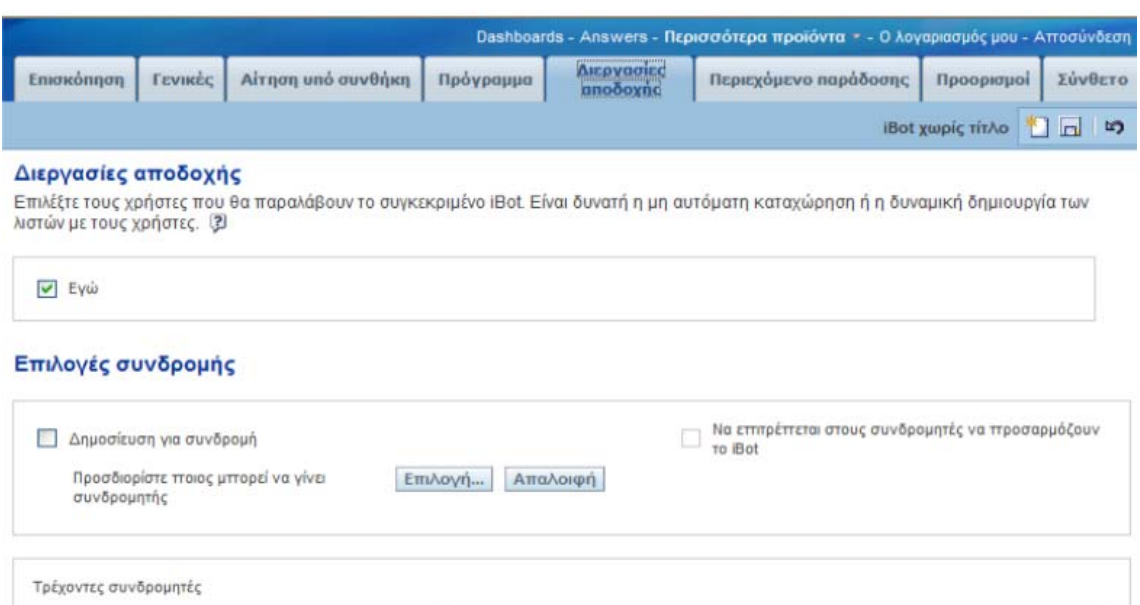

Στην καρτέλα «Περιεχόμενο Παράδοσης» μπορείτε να εισάγετε έναν τίτλο για το περιεχόμενο που θα αποστείλετε.

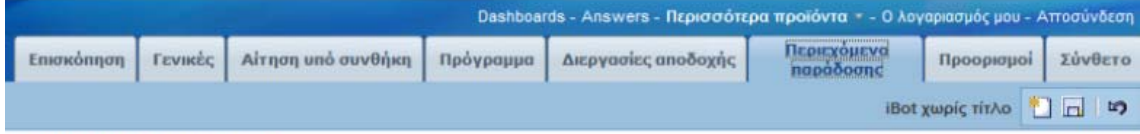

#### Περιεχόμενο παράδοσης

Κάντε κλικ στο κουμπί "Επιλογή περιεχομένου" για να καθορίσετε το περιλαμβανόμενο περιεχόμενο του συγκεκριμένου iBot. Ο κύριος τίτλος θα πρέπει να είναι σύντομος και περιγραφικός καθώς θα χρησιμοποιηθεί για τον καθορισμό κεφαλίδων θέματος παράδοσης (όπως γραμμή θέματος ηλεκτρονικού ταχυδρομείου). (3)

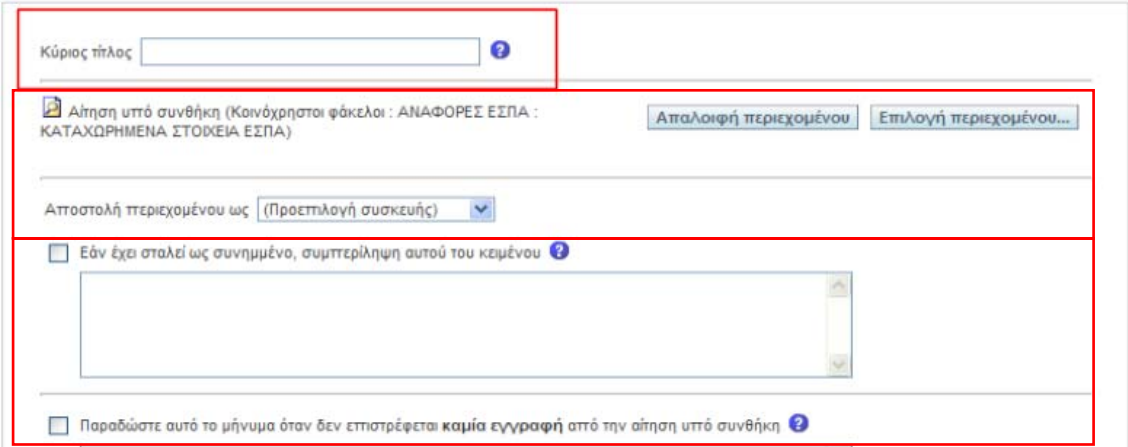

Μπορείτε επίσης να ορίσετε την αποστολή του περιεχομένου ως μία λίστα επιλογών (π.χ. HTML, συνημμένο HTML, συνημμένο PDF, συνημμένο XLS κλπ). Στην περίπτωση που σταλεί ως συνημμένο τότε έχετε την δυνατότητα να βάλετε πρόσθετο κείμενο.

Τέλος, μπορείτε να εισάγετε ένα μήνυμα σε περίπτωση που το alert δεν επιστρέψει καμία εγγραφή. Συνήθως αυτό γίνεται για να διαπιστωθεί ότι το alert εκτελείται κανονικά και δεν υπήρξε κάποιο άλλο πρόβλημα (για παράδειγμα το μήνυμα μπορεί να είναι το «*Το alert με τίτλο …. δεν επέστρεψε καμία εγγραφή*»). Επιλέξτε την καρτέλα **Προορισμοί**.

Στην καρτέλα «Προορισμοί» επιλέγετε τον τρόπο με τον οποίο θα επικοινωνήσετε το alert στη λίστα των χρηστών που δημιουργήσατε σε προηγούμενο στάδιο.

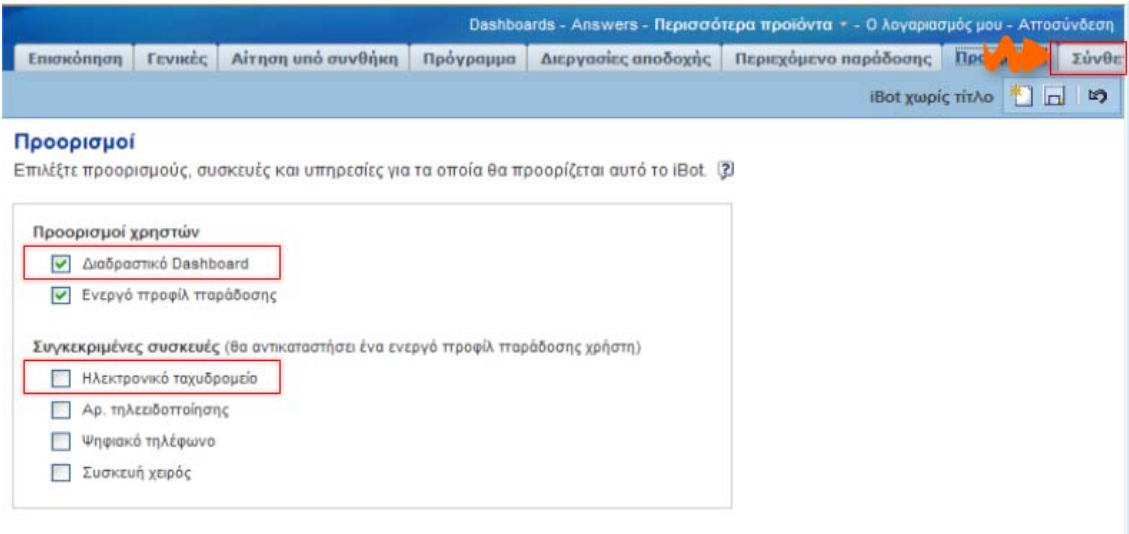

Τα πιο διαδεδομένα είναι το «Διαδραστικό Dashboard» και το «Ηλεκτρονικό Ταχυδρομείο». Επιλέξτε την καρτέλα **Σύνθετο.** 

Τέλος, στην καρτέλα «Σύνθετο» μπορείτε να δημιουργήσετε ενέργειες που θα γίνουν κατά την ολοκλήρωση εκτέλεσης ενός alert. Για παράδειγμα, θα μπορούσε να ξεκινήσει ένα άλλο alert.

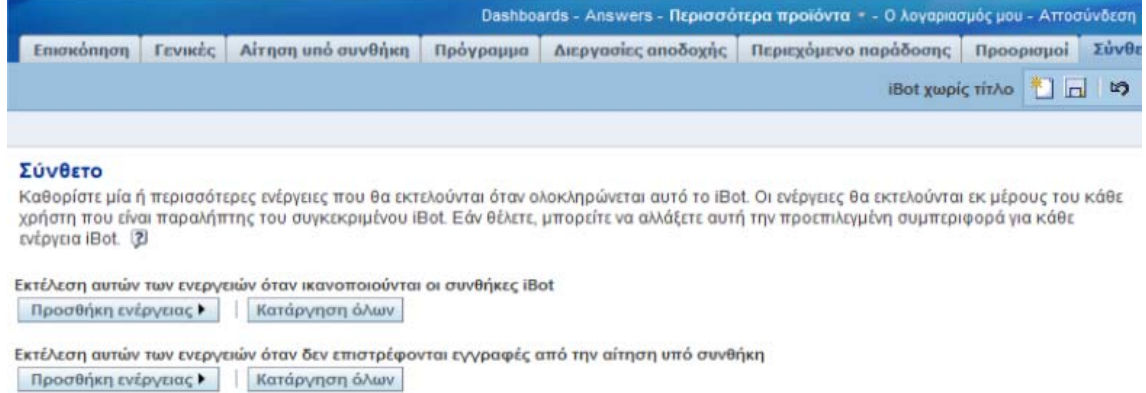

Για να αποθηκεύσετε το alert που δημιουργήσατε, επιλέγετε το σύνδεσμο Αποθήκευση. Εμφανίζεται το παράθυρο διαλόγου Αποθήκευση iBot. Αφού συμπληρώσετε τα σχετικά πεδία (Φάκελος, Όνομα, Περιγραφή) επιλέγετε ΟΚ για να ολοκληρωθεί η αποθήκευση.

Όταν εκτελείται το alert, στο κεντρικό μενού επιλογών εμφανίζεται το μήνυμα Προειδοποιήσεις. Επιλέγετε τον σύνδεσμο Προειδοποιήσεις για να εμφανίσετε το alert.

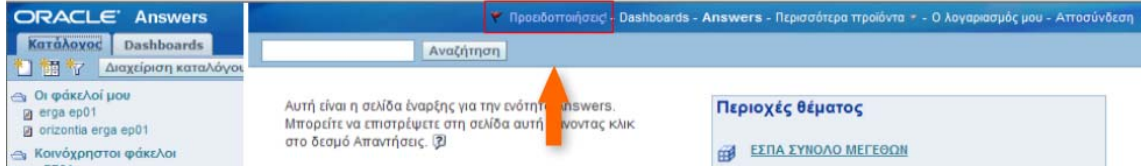

Εμφανίζεται το alert, όπου ανάλογα με την παραμετροποίηση του, εμφανίζονται και οι σχετικές επιλογές.

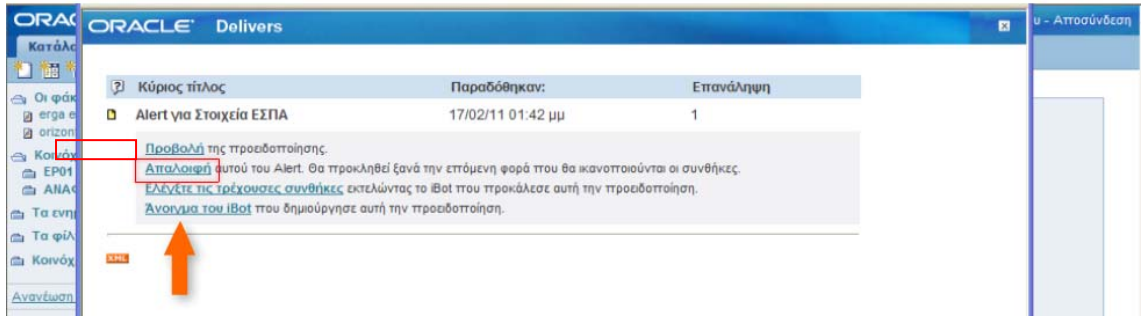

Για να δείτε το περιεχόμενο του alert, επιλέγετε τον σύνδεσμο Προβολή.

Για να εξαφανίσετε το συγκεκριμένο alert από το κεντρικό μενού επιλογών, επιλέγετε τον σύνδεσμο Απαλοιφή.

Επιστρέφοντας στην κεντρική οθόνη και πατώντας ανανέωση της σελίδας (πλήκτρο F5 του πληκτρολογίου) οι **Προειδοποίησεις** εξαφανίζονται από το κεντρικό μενού επιλογών.

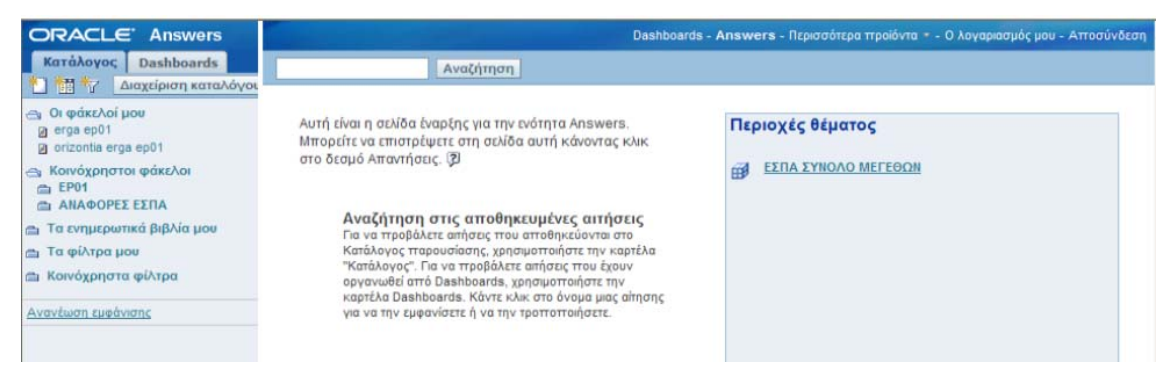

#### **2.3 Επεξεργασία Alert**

Για να επεξεργαστείτε ένα Alert πρέπει πρώτα να μεταβείτε στην αντίστοιχη σελίδα των Alerts. Επιλέγετε από το Κύριο Μενού της εφαρμογής το κουμπί **Περισσότερα προϊόντα** για να εμφανιστεί το αναδυόμενο μενού.

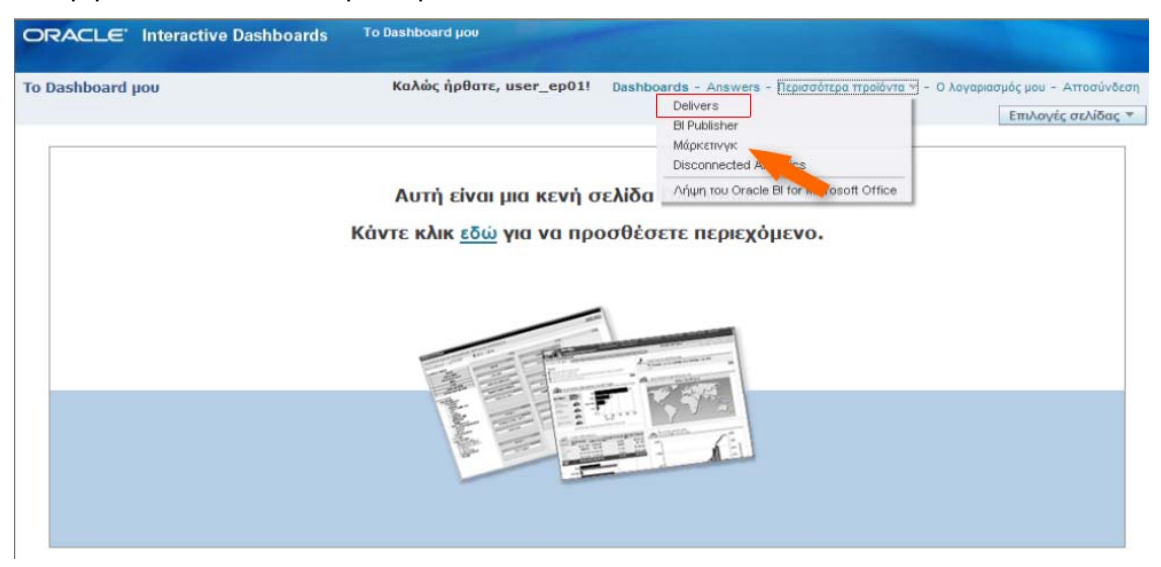

Από το αναδυόμενο μενού επιλέγετε το Delivers για να εμφανίσετε τη σελίδα των Alerts.

Στο αριστερό μενού εμφανίζονται οι φάκελοι **Τα iBots μου** και **Κοινόχρηστα iBots**. Σε περίπτωση που ο χρήστης θέλει να επεξεργαστεί τον τρόπο με τον οποίο διανέμεται το alert, τότε πρέπει να το επιλέξει από τους παραπάνω δύο φακέλους. Έστω ότι επιλέγετε το **Alert για Στοιχεία ΕΣΠΑ**.

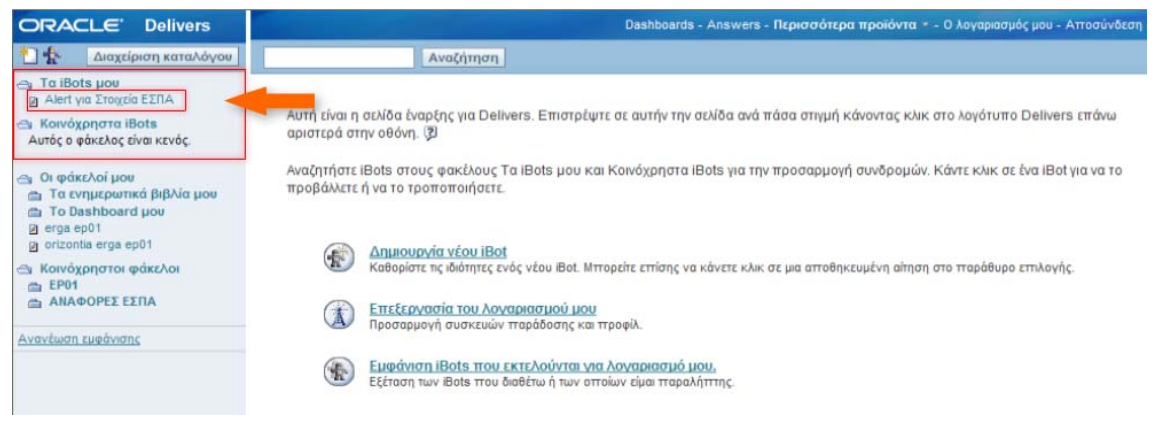

Στην κεντρική οθόνη ενεργοποιείται η καρτέλα **Επισκόπηση** του Alert που επιλέξατε.

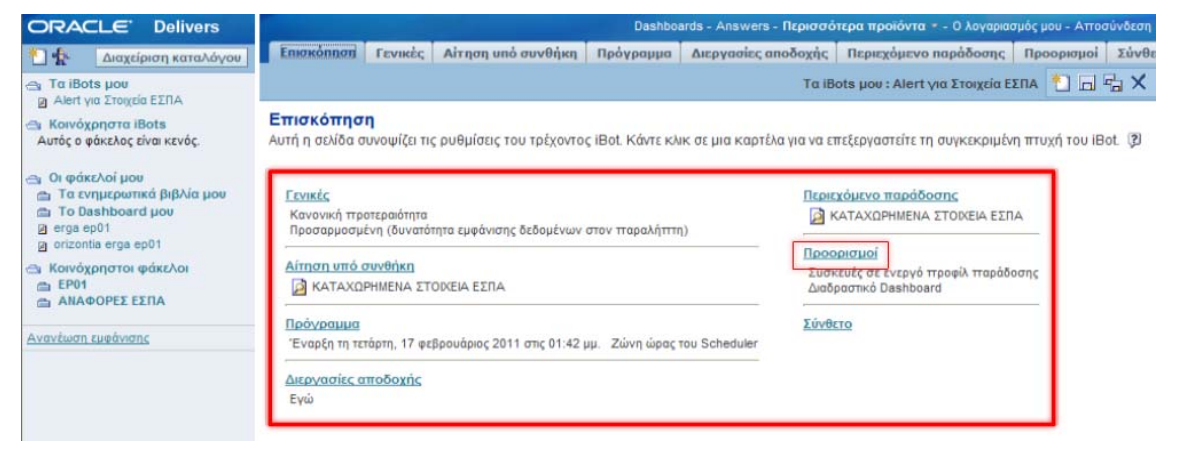

Η καρτέλα **Επισκόπηση** συνοψίζει τις ρυθμίσεις του τρέχοντος Alert που έχουν τεθεί. Κάθε σύνδεσμος αντιστοιχεί και σε μία καρτέλα της οθόνης. Για να επεξεργαστείτε το περιεχόμενο του Alert επιλέγετε τις ρυθμίσεις, είτε από τους συνδέσμους, είτε από τις καρτέλες της οθόνης.

Έστω ότι επιθυμείτε αλλαγή στο περιεχόμενο της καρτέλας Προορισμοί. Επιλέγετε την καρτέλα Προορισμοί και επιλέγεται τη χρήση ηλεκτρονικού ταχυδρομείου.

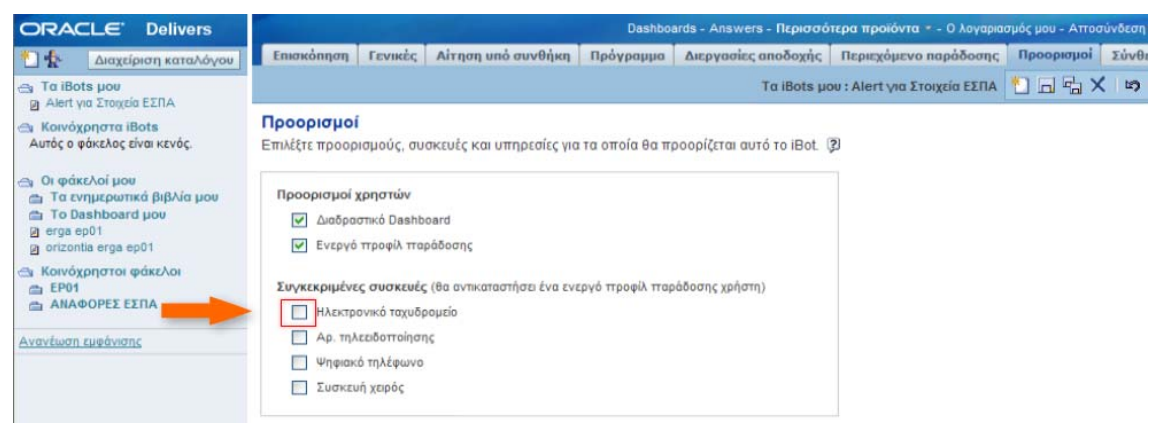

Επιλέγετε το check box **Ηλεκτρονικό Ταχυδρομείο**. Για να αποθηκεύσετε τις αλλαγές που πραγματοποιήσατε στο επιλεγμένο Alert επιλέγετε το εικονίδιο της Αποθήκευσης. Μετά την αποθήκευση η αλλαγή εμφανίζεται στην καρτέλα Επισκόπηση του Alert.

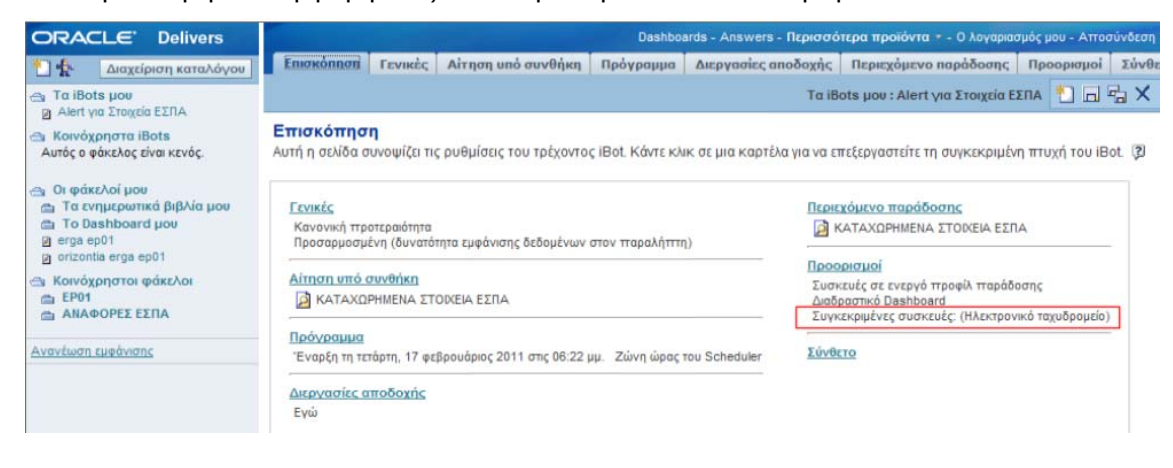

#### **2.4 Διαγραφή Alert**

Για να διαγράψετε ένα Alert πρέπει πρώτα να μεταβείτε στην αντίστοιχη σελίδα των Alerts. Επιλέγετε από το Κύριο Μενού της εφαρμογής το κουμπί **Περισσότερα προϊόντα** για να εμφανιστεί το αναδυόμενο μενού. Από το αναδυόμενο μενού επιλέγετε το Delivers για να εμφανίσετε τη σελίδα των Alerts.

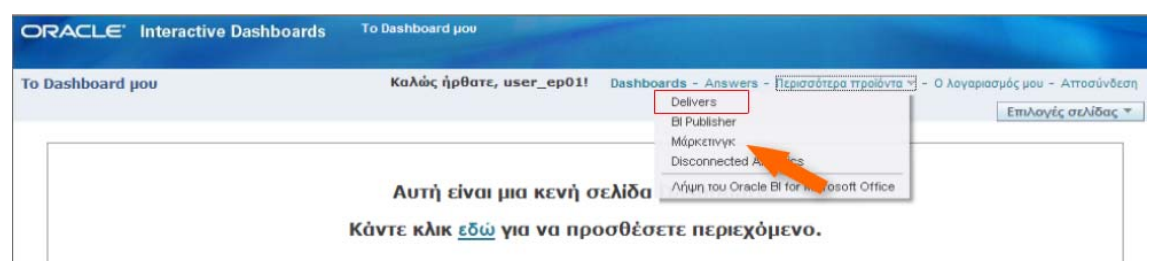

Στο αριστερό μενού εμφανίζονται οι φάκελοι **Τα iBots μου** και **Κοινόχρηστα iBots**.

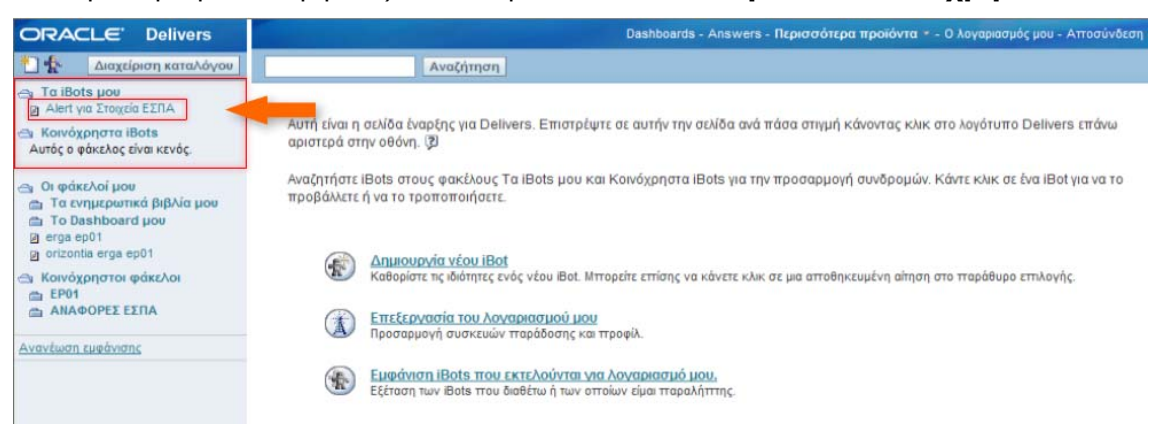

Επιλέγετε το Alert που επιθυμείτε να διαγράψετε από το αριστερό μενού. Επιλέξτε το **Alert για Στοιχεία ΕΣΠΑ**.

Στην κεντρική οθόνη ενεργοποιείται η καρτέλα **Επισκόπηση** του Alert που επιλέξατε.

Για να διαγράψετε το Alert επιλέγετε το εικονίδιο της Διαγραφής. Επιλέξτε το εικονίδιο **Διαγραφή**.

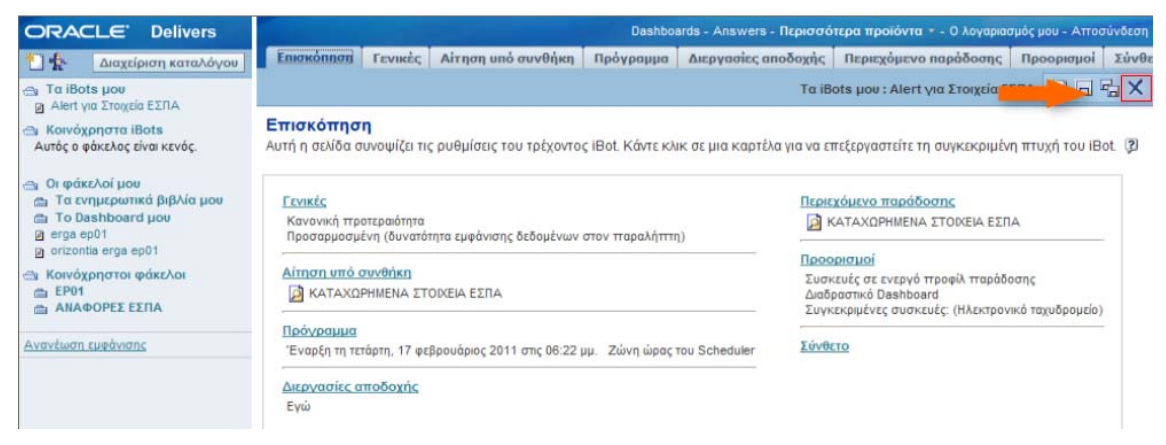

Για να ολοκληρώσετε τη διαγραφή πρέπει να πατήσετε **ΝΑΙ** στο μήνυμα επιβεβαίωσης.

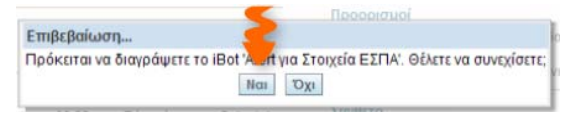

# **3 Dashboard**

#### **3.1 Εισαγωγή**

Το dashboard είναι μια «σελίδα εργασίας». Στο dashboard μπορεί να τοποθετηθεί, όπως θα δειχθεί παρακάτω, ένας αριθμός αναφορών, γραφημάτων ή/και χαρτών που έχουν δημιουργηθεί στο σύστημα του BI. Η υπηρεσία αυτή του BI σκοπό έχει να διευκολύνει την παρακολούθηση ορισμένων κρίσιμων μεγεθών σε μία οθόνη, χωρίς, δηλαδή, να χρειάζεται περιήγηση μεταξύ περισσότερων σελίδων στο σύστημα του ΒΙ.

#### **3.2 Δημιουργία-Επεξεργασία Dashboard**

Μόλις συνδεθείτε στην εφαρμογή του ΒΙ εμφανίζεται η αρχική οθόνη **Το Dashboard μου**.

Όταν δεν έχει δημιουργηθεί κάποιο συγκεκριμένο Dashboard τότε εμφανίζονται:

η περιγραφή ότι η σελίδα είναι κενή και

ο σύνδεσμος **εδώ** από τον οποίο προσθέτουμε περιεχόμενο στο Dashboard.

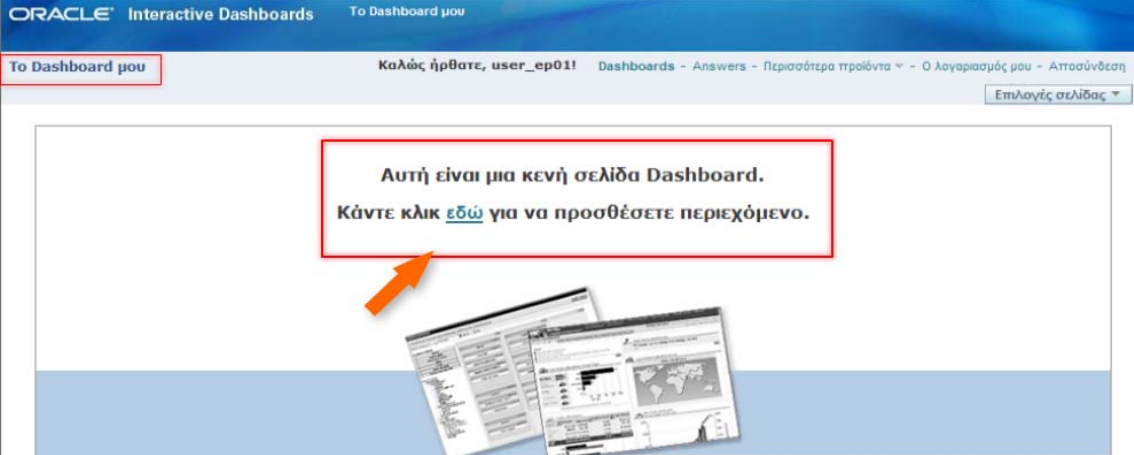

Για την προσθήκη περιεχομένου επιλέγεται ο σύνδεσμος εδώ, οπότε εμφανίζεται η οθόνη επεξεργασίας του Dashboard. Από το οριζόντιο μενού της οθόνης μπορείτε να επεξεργαστείτε τις Ιδιότητες του Dashbord, να δημιουργήσετε νέες σελίδες, να θέσετε ρυθμίσεις για εκτύπωση και να προσθέσετε στήλες στο Dashboard σας.

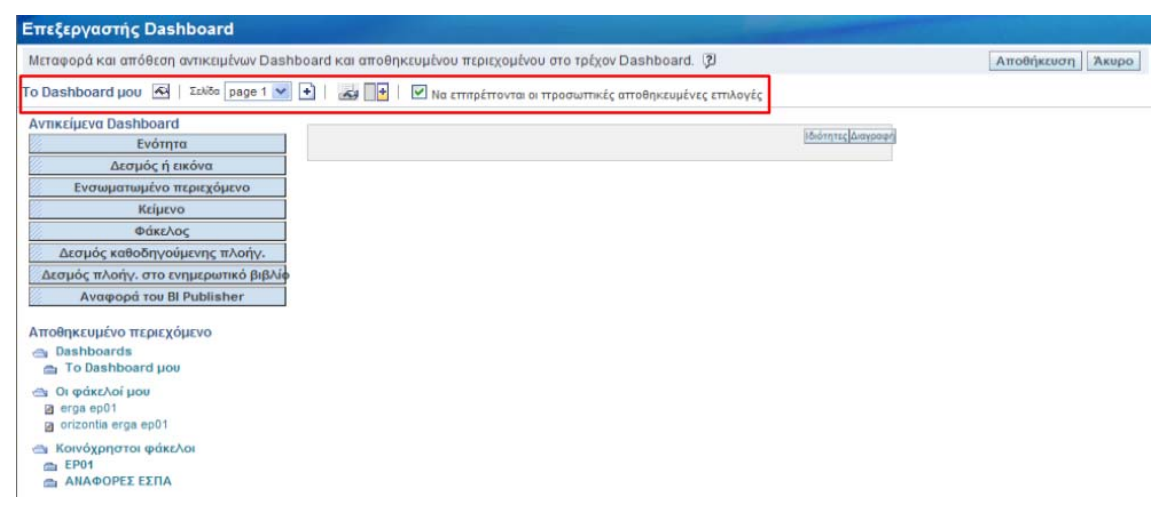

Στο αριστερό μενού της οθόνης υπάρχουν τα **Αντικείμενα Dashboard** και το **Αποθηκευμένο περιεχόμενο**. Ορίζουμε πρώτα τα αντικείμενα του dashboard και μετά το περιεχόμενο με την λογική του drag and drop.

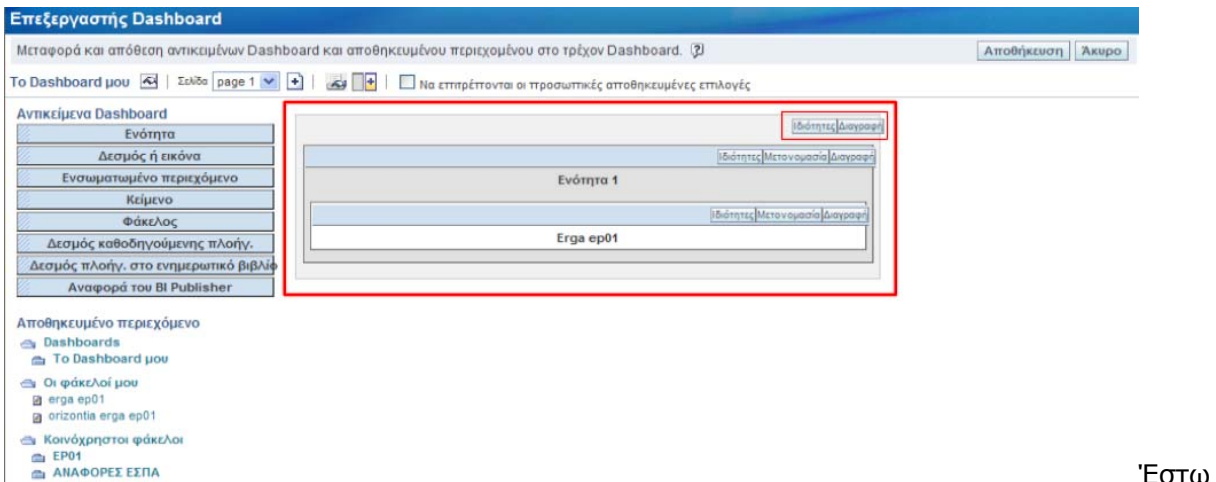

ότι δημιουργείτε το Dashboard της παραπάνω εικόνας. Περιέχει μία **στήλη** με τα κουμπιά Ιδιότητες και Διαγραφή.

Η **στήλη** περιέχει ένα **αντικείμενο του Dashboard** (Ενότητα 1) με τα κουμπιά Ιδιότητες, Μετονομασία και Διαγραφή.

Η **Ενότητα** περιέχει ένα **αποθηκευμένο περιεχόμενο** από τους Φακέλους μου (erga ep01) και τα κουμπιά Ιδιότητες, Μετονομασία και Διαγραφή.

Επιλέγοντας το κουμπί **Αποθήκευση** αποθηκεύετε το νέο Dashboard που δημιουργήσατε και στην οθόνη εμφανίζεται το Dashboard με το περιεχόμενο που θέσατε. Κάθε φορά που θα συνδέεστε στην εφαρμογή θα εμφανίζεται η παρούσα οθόνη ως αρχική οθόνη.

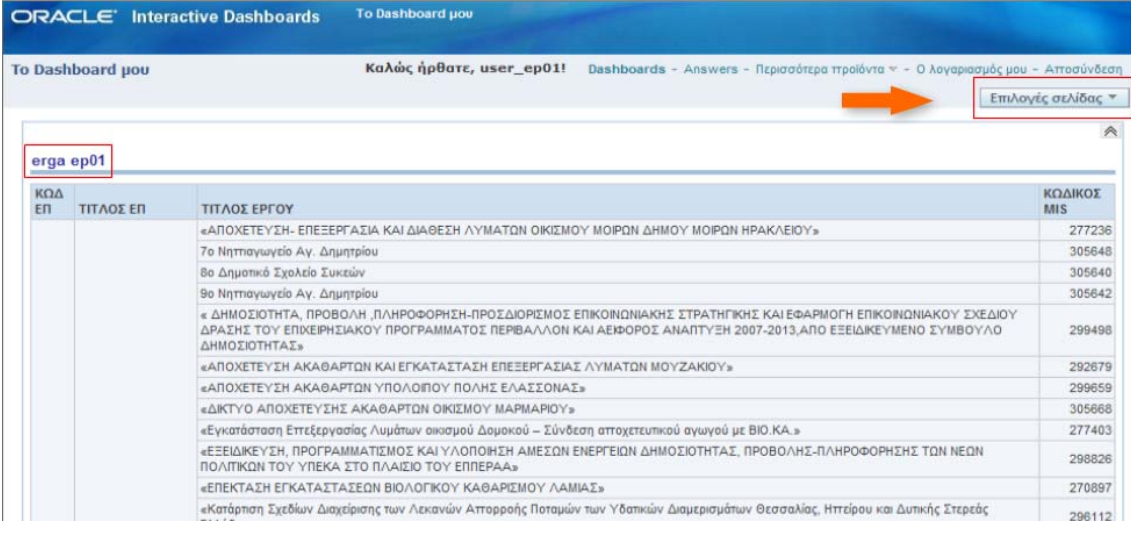

Για να επεξεργαστείτε το Dashboard επιλέγετε από το αναδυόμενο μενού **Επιλογές σελίδας** την επιλογή **Επεξεργασία Dashboard**.

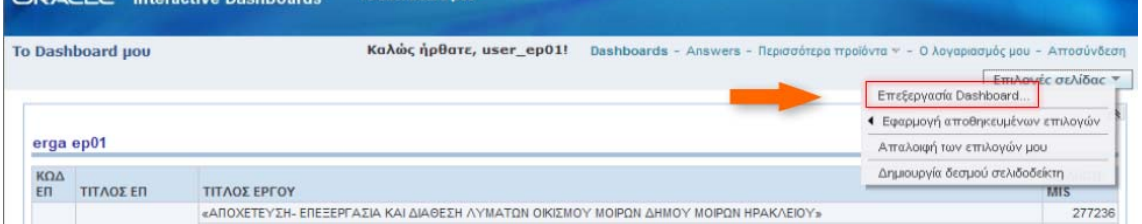

Εμφανίζεται η οθόνη επεξεργασίας του Dashboard. Από τα κουμπιά **Ιδιότητες, Μετονομασία** και **Διαγραφή** μπορείτε να επεξεργαστείτε, να μετονομάσετε και να διαγράψετε τη στήλη, την ενότητα ή το αποθηκευμένο περιεχόμενο του Dashboard.

COACLE' Intersetive Dachboards To Dashbo

Στο Dashboard σας μπορείτε να εισάγετε περισσότερες στήλες, κάθε στήλη να περιέχει αρκετά αντικείμενα με διαφορετικό περιεχόμενο το καθένα.

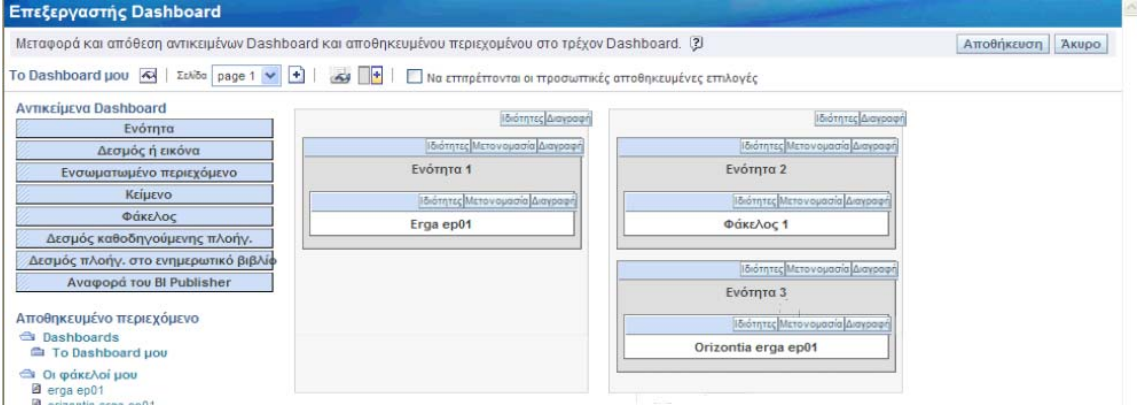

Στο Dashboard της παραπάνω εικόνας προστέθηκε μία νέα στήλη με δύο αντικείμενα. Το πρώτο αντικείμενο **Ενότητα 2** περιέχει τον **Φάκελο 1**, ενώ το δεύτερο αντικείμενο **Ενότητα 3** περιέχει το **orizontia erga ep01**.

Μετά την αποθήκευση εμφανίζεται το Dashboard σας με το νέο περιεχόμενο που θέσατε στις δύο στήλες.

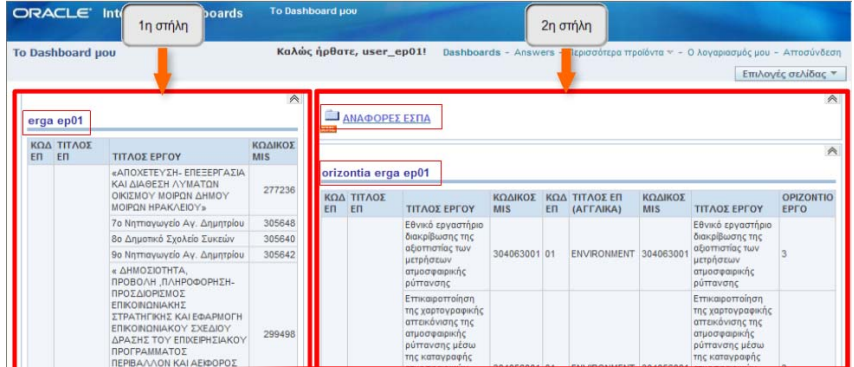

Για να διαγράψετε το περιεχόμενο του Dashboard επιστρέφετε στη σελίδα επεξεργασίας του Dashboard.

Από το αναδυόμενο μενού επιλέγετε το Επεξεργασία Dashboard.

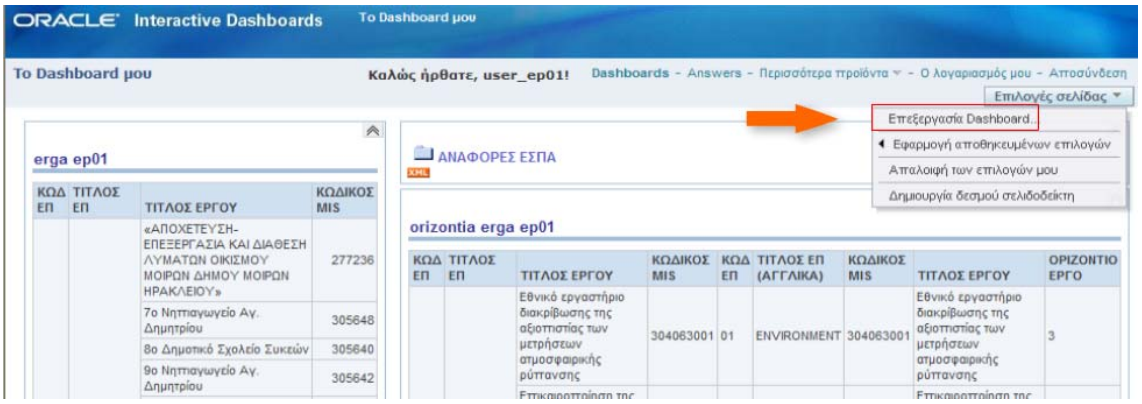

Μπορείτε να διαγράψετε από το Dashboard σας μέρος του περιεχομένου ή ολόκληρο το περιεχομένο. Διαγράφοντας μία στήλη διαγράφεται το σύνολο των αντικειμένων και των περιεχομένων της.

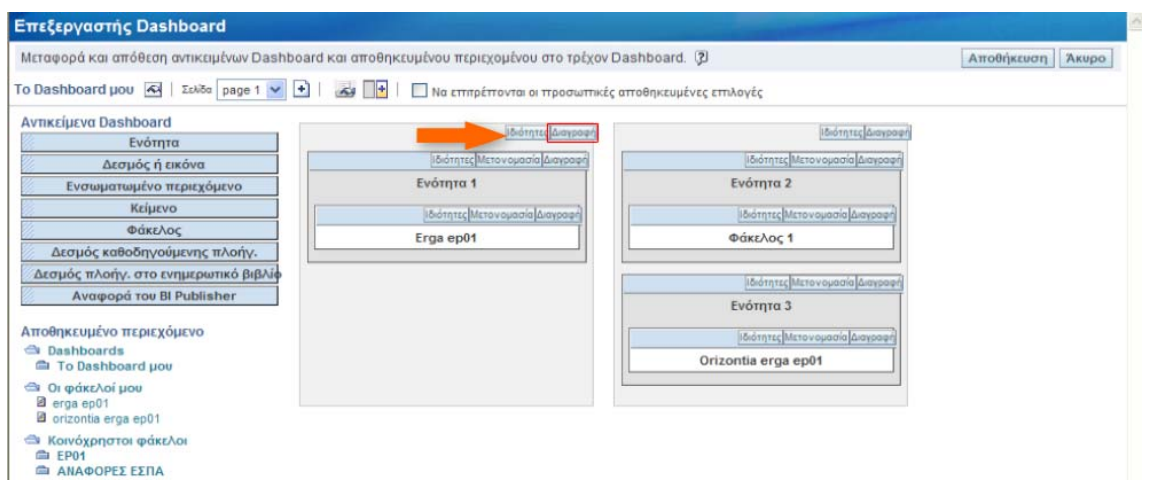

Μπορείτε να διαγράψετε το σύνολο του περιεχομένου του Dashboard. Όταν το Dashboard δεν έχει περιεχόμενο εμφανίζεται η αρχική κενή σελίδα του Dashboard.

## **ΠΑΡΑΡΤΗΜΑ Ι (Επεξηγήσεις μεγεθών)**

#### Μεγέθη σχετικά με Δείκτες Φυσικού Αντικειμένου:

Διάσταση **ΔΕΙΚΤΕΣ**: Η διάσταση περιέχει όλα τα στοιχεία ταυτότητας ενός δείκτη, όπως είναι αποθηκευμένα στον πυρήνα του ΟΠΣ-ΕΣΠΑ (menu Βοηθ. Εργασίες) με την ένδειξη του εάν είναι περιβαλλοντικός ή μη. Επιπλέον υπάρχει η πληροφορία χρήσης ή μη των δεικτών ως παρακολούθησης ή περιβαλλοντικοί στις προσκλήσεις.

Μετρήσιμο **ΕΠ ΔΕΙΚΤΕΣ**: Χρησιμοποιείται όταν θέλουμε να ανακτήσουμε το σετ δεικτών του ΕΠ (Δείκτες ετήσιας/τελικής έκθεσης), ανεξαρτήτως εάν είναι συμπληρωμένες ή κενές οι τιμές Βάσης/Στόχου.

Μετρήσιμο **ΠΡΟΣΚΛΗΣΗ ΔΕΙΚΤΕΣ**: Επιτρέπει την ανάκτηση όλων των δεικτών μιας πρόσκλησης με την ένδειξη (ΝΑΙ-ΟΧΙ) εάν χρησιμοποιήθηκαν στην Πρόσκληση ως δείκτες παρακολούθησης ή δείκτες περιβαλλοντικοί. Μέσω αυτού του κύβου υπάρχει και η δυνατότητα σύνδεσης του Δείκτη με την Θεματική Προτεραιότητα και τις Κατηγορίες Πράξης της πρόσκλησης.

Μετρήσιμο **ΕΡΓΟ ΔΕΙΚΤΕΣ**: Ανάκτηση δεικτών από τα ΤΔΠ ενταγμένων. Περιλαμβάνει την χρήση των περιβαλλοντικών δεικτών στο ΤΔΠ με τις τιμές επίδρασης. Επίσης δίνεται η δυνατότητα για συγκεκριμένους δείκτες ενταγμένων να υπολογίζεται -όπου έχει νόημα- η τιμή του μοναδιαίου κόστους για το έργο. Η τιμή προκύπτει από τον Π/Υ ένταξης συγκεκριμένου MIS προς την τιμή στόχο του δείκτη. Εφαρμόζεται κυρίως σε δείκτες εκροών. Επίσης μπορεί να συνδυαστεί η πληροφορία των δεικτών ενταγμένων με στοιχεία της πρόσκλησης και την χρήση τους σ' αυτήν.

Μετρήσιμο **ΥΠΟΕΡΓΟ ΔΕΙΚΤΕΣ**: Ανάκτηση πληροφορίας δεικτών από τα ΤΔΥ ενταγμένων.

Μετρήσιμα **ΔΕΙΚΤΕΣ 3ΜΗΝΙΑΙΟΥ (ΕΡΓΟ/ΥΠΟΕΡΓΟ)**: Υλοποίηση Φυσικού αντικειμένου από τα Δελτία Παρακολούθησης Προόδου για κάθε δείκτη με πιο χαμηλό το επίπεδο του Έργου. Για τα έργα ΕΚΤ υπάρχει και η πληροφορία υλοποίησης του δείκτη στα Υποέργα, η οποία όμως είναι επισφαλής κατά την άθροιση της σε υψηλότερο επίπεδο. Τέλος στην ίδια ομάδα δεικτών, όπου έχει πιθανώς εφαρμογή το μοναδιαίο κόστος από τα προγραμματικά στοιχεία του ΤΔΠ, παρέχεται και η πληροφορία για το κόστος υλοποίησης του δείκτη για το συγκεκριμένο έργο, το οποίο είναι συνάρτηση των δηλωθέντων δαπανών του έργου και των υλοποιημένων μονάδων του δείκτη.

Στον κοινόχρηστο φάκελο **ΑΝΑΦΟΡΕΣ ΕΣΠΑ** είναι διαθέσιμη η πρότυπη αναφορά με τίτλο **ΔΕΙΚΤΕΣ ΕΝΤΑΓΜΕΝΩΝ**, η οποία παρέχει για κάθε δείκτη τα σύνολα τιμής στόχου από τα ενταγμένα έργα, στο επίπεδο του ΕΠ-ΑΞΟΝΑ.

## Ενότητες σχετικές με Υποέργο, Προεγκρίσεις, Αναδόχους

Διάσταση **ΥΠΟΕΡΓΑ**: Η διάσταση Υποέργα περιέχει όλα τα υποέργα, όπως ορίζονται στο Τεχνικό Δελτίο Πράξης, συμπεριλαμβανομένων και όσων δεν έχουν ακόμα σύμβαση / προέγκριση. Παρουσιάζονται στοιχεία από το ΤΔΠ, τις προεγκρίσεις και το ΤΔΥ μεταξύ των οποίων και οι ημερομηνίες εξέλιξης του υποέργου.

Συγκεκριμένα περιλαμβάνονται:

- στοιχεία από το ΤΔΠ (είδος ΥΕ, προβλεπόμενες ημ/νιες κ.ά)
- στοιχεία από τις τελευταίες, ελεγμένες και εγκεκριμένες Προεγκρίσεις (Δημοπράτησης, Σύμβασης, Τροποποίησης Σύμβασης)
- στοιχεία από το ΤΔΥ (Ημ/νια έναρξης επιλεξιμότητας, ημ/νια ανάληψης δέσμευσης κ.α.).

Με σχετική ένδειξη επισημαίνονται τα υποέργα με (ελεγμένη και εγκεκριμένη) προέγκριση Δημοπράτησης (πεδίο ΠΡΟΕΓΚΡΙΣΗ ΔΗΜΟΠΡΑΤΗΣΗΣ - ΕΝΔΕΙΞΗ ΠΡΟΕΓΚΡΙΣΗΣ), (ελεγμένη και εγκεκριμένη) προέγκριση Σύμβασης (πεδίο ΠΡΟΕΓΚΡΙΣΗ ΣΥΜΒΑΣΗΣ - ΕΝΔΕΙΞΗ ΠΡΟΕΓΚΡΙΣΗΣ), (ελεγμένη) Σύμβαση (πεδίο ΕΝΔΕΙΞΗ ΣΥΜΒΑΣΙΟΠΟΙΗΣΗΣ).

Σημείωση 1: Υπενθυμίζεται ότι σε περίπτωση που στόχος είναι η δημιουργία αναφοράς με τα βασικά οικονομικά μεγέθη (εντάξεις, συμβάσεις, πληρωμές) σε επίπεδο έργου ή ανώτερο (π.χ. ανά ΕΠ, Άξονα, Πρόσκληση, ΕΦΔ, Δικαιούχο κ.λ.π.), μπορείτε απλά να διασταυρώσετε τα προ-αθροισμένα μεγέθη από το φάκελο ΜΕΤΡΗΣΙΜΑ ΕΡΓΟ ΕΝΤΑΞΕΙΣ ΠΛΗΡΩΜΕΣ με τη διάσταση που σας ενδιαφέρει.

Σημείωση 2: Σε περίπτωση που διασταυρώσετε τη διάσταση υποέργο με άλλη διάσταση, συνίσταται να περιληφθεί στην αναφορά και ένα μετρήσιμο μέγεθος από το φάκελο ΜΕΤΡΗΣΙΜΑ ΥΠΟΕΡΓΑ ΠΡΟΥΠΟΛΟΓΙΣΜΟΣ, ώστε να παρουσιάζονται όλα τα υποέργα, ακόμα και αυτά που δεν έχουν σύμβαση ή πληρωμή.

Στον κοινόχρηστο φάκελο **ΑΝΑΦΟΡΕΣ ΕΣΠΑ** υπάρχει ήδη η ενδεικτική αναφορά με τίτλο ΥΠΟΕΡΓΟ, η οποία παρουσιάζει βασικά στοιχεία για όλα τα υποέργα (έργων πλην Κρατικών Ενισχύσεων & επιμέρους πράξεων οριζόντιων έργων) μεταξύ των οποίων τα ποσά συμβασιοποίησης (επιλέξιμη δημ. δαπ.) και πληρωμών (ποσό αποδεκτό διαχείρισης συνολικό και 2011 βάσει ημερομηνίας ελέγχου μηνιαίου δελτίου).

Διάσταση **ΠΡΟΕΓΚΡΙΣΕΙΣ**: Η διάσταση παρουσιάζει στοιχεία για όλες τις εκδόσεις προεγκρίσεων υποέργων, συμπεριλαμβανομένων και τυχόν ανέλεγκτων. Διασταυρώνεται με τη διάσταση ΥΠΟΕΡΓΟ και τα μετρήσιμα ΠΡΟΕΓΚΡΙΣΗ ΠΡΟΫΠΟΛΟΓΙΣΜΟΣ.

Διάσταση **ΑΝΑΔΟΧΟΙ**: Η διάσταση παρουσιάζει στοιχεία για τους αναδόχους των υποέργων όπως ορίζονται στο ΤΔΥ. Διασταυρώνεται με τις διαστάσεις ΥΠΟΕΡΓΟ, ΠΑΡΑΣΤΑΤΙΚΑ ΑΝΑΔΟΧΟΥ και τα ΜΕΤΡΗΣΙΜΑ ΠΑΡΑΣΤΑΤΙΚΑ ΑΝΑΔΟΧΟΥ.